МС Банк Рус

# Инструкция пользователя Мобильного приложения

Ответы на часто-задаваемые вопросы (FAQ)

a subsidiary of  $\stackrel{\bullet}{\blacktriangleright}$  Mitsubishi Corporation

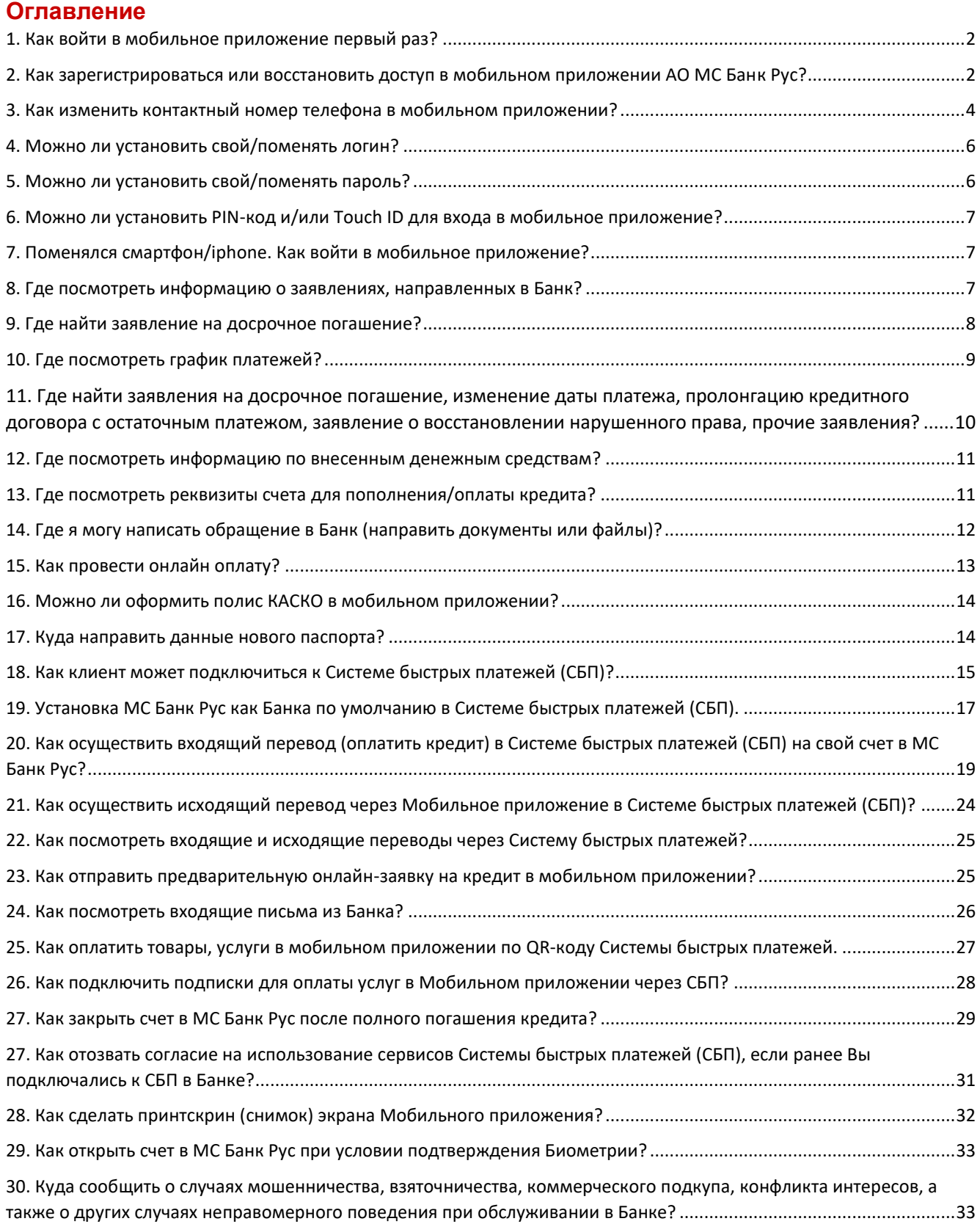

#### <span id="page-2-0"></span>**1. Как войти в мобильное приложение первый раз?**

Для входа в мобильное приложение первый раз необходимо пройти процедуру регистрации. На главной странице (сразу после запуска приложения) нажмите «Восстановить доступ или зарегистрироваться».

### <span id="page-2-1"></span>**2. Как зарегистрироваться или восстановить доступ в мобильном приложении АО МС Банк Рус?**

- **1** Запустите приложение МС Банк Рус и на главной странице нажмите «Восстановить доступ или зарегистрироваться».
- **2** Далее введите номер телефона, указанный в кредитном договоре в формате +7 (ХХХ)ХХХ ХХ ХХ, начиная с «9» и номер кредитного договора ХХ/МС/ХХХХХХ (необходимо последовательно вводить ТОЛЬКО ЦИФРЫ из номера кредитного договора). В поле «Введите код» введите графический код безопасности из 6 цифр, указанный на картинке. Поставьте галочку в чек-боксе «Согласен с условиями обслуживания» (Рис.1).
- **3** Далее на Ваш мобильный номер поступит 6-значный СМС-код для подтверждения регистрации. Введите полученный код подтверждения и нажмите кнопку «Далее» (Рис.2). Появится сообщение, что регистрация завершена. После завершения операции Вам поступят 2 СМС-сообщения от Банка, в которых будут указаны логин и временный пароль для входа в мобильное приложение.
- **4** После ввода логина и временного пароля нажмите на кнопку «Войти в Банк» (Рис.3). Далее введите 6-значный код подтверждения из СМС, направляемой Вам для авторизации (Рис.4).
- **5** После ввода временного пароля необходимо установить постоянный пароль (Рис.5), а также РIN – код (Рис.6) при согласии на использование PIN-кода.
- **6** В дальнейшем для входа в мобильное приложение используйте логин и постоянный пароль. При каждом новом входе в мобильное приложение на Ваш мобильный номер телефона будет приходить 6-значный одноразовый код подтверждения для авторизации (Рис.4). Если в окне авторизации Вы также согласились использовать биометрию («Привязать биометрию» на Рис.3), то Вы можете привязать Touch ID\*– вход по отпечатку пальца или Face ID\* – вход путем распознавания лица (доступно не на всех моделях мобильных телефонов).

### **MC Bank Rus** a subsidiary of  $\stackrel{\bullet}{\blacktriangleright}$  Mitsubishi Corporation

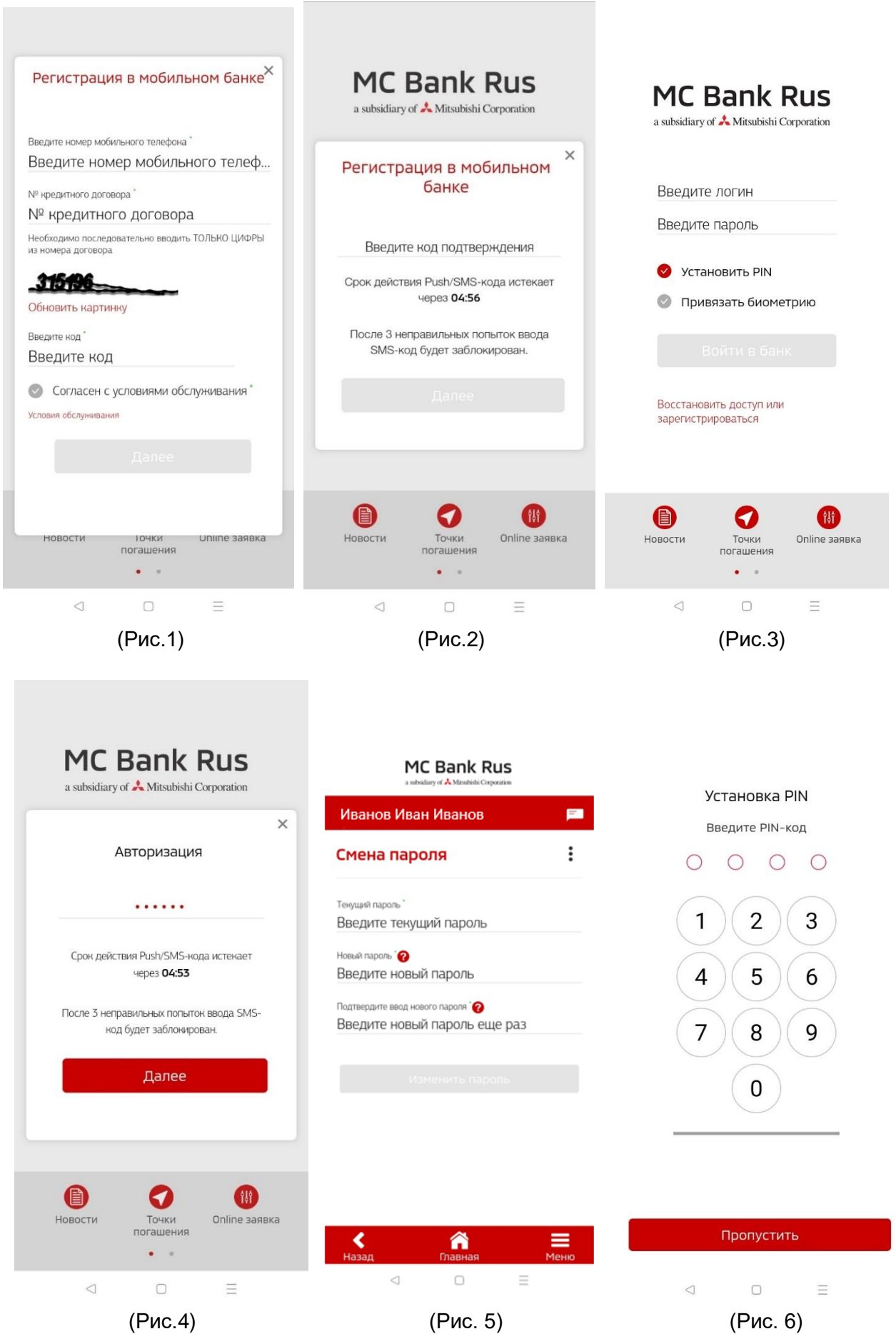

#### <span id="page-4-0"></span>**3. Как изменить контактный номер телефона в мобильном приложении?**

Для изменения контактного номера в Мобильном приложении Вам необходимо отправить Заявление на изменение контактных данных через:

- личный кабинет Мобильного приложения/Интернет-банка,

- представителя Банка в дилерском центре,

- кассу Банка.

1

Если Вы используете личный кабинет Мобильного приложения/Интернет-банка, выберите раздел на главном экране Мобильного приложения «Меню», затем - пункт «Настройки», нажмите на интерактивное меню в виде трех точек (правый верхний угол экрана), далее необходимо выбрать из выпадающего списка раздел «Настройки». Далее выбрать пункт «Контакты», затем необходимо нажать «Редактировать» (Рис. 7-10).

**Важно! Номер мобильного телефона и номер телефона для СМС должны совпадать!** Далее необходимо ввести новый номер мобильного телефона (Рис. 11), нажать «Продолжить» (Рис. 11) и подтвердить номер телефона в появившейся форме Заявления на изменения контактных данных путем ввода 6-значного кода подтверждения и нажать «Далее» (Рис. 12). Появится оповещение об отправке Заявления на обработку в Банк.

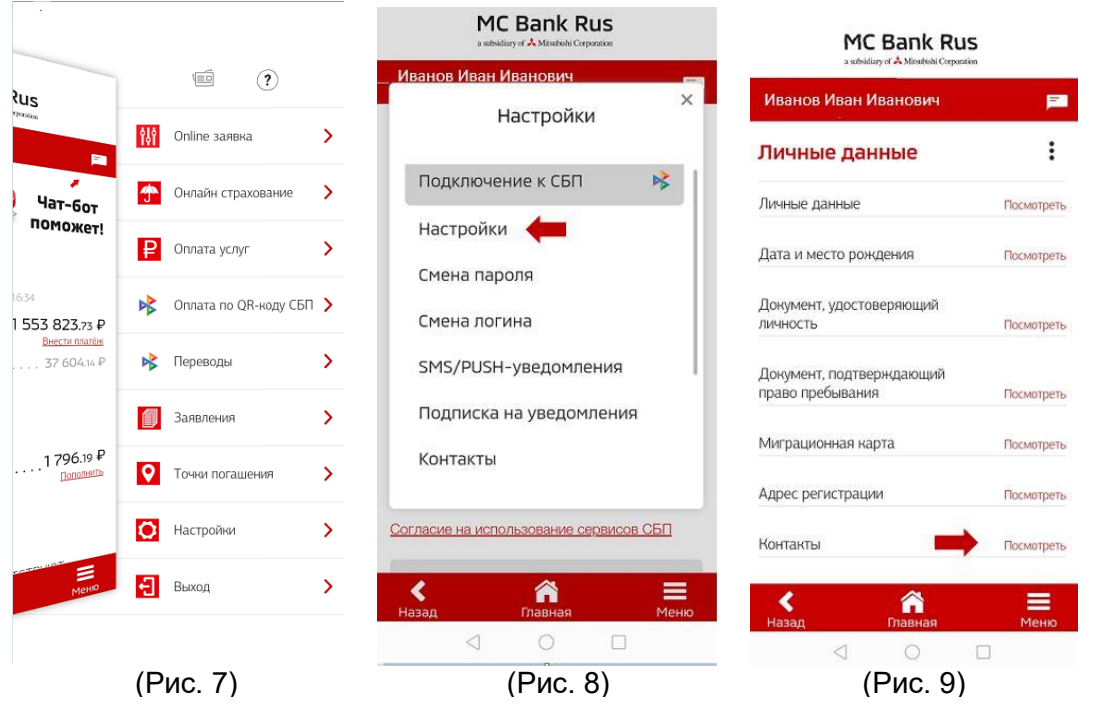

При **следующем** входе в личный кабинет Мобильного приложения **после исполнения** заявления<sup>1</sup> на изменение контактных данных Вам на странице входа в личный кабинет необходимо нажать **«Восстановить доступ или зарегистрироваться»** (Рис.13).

<sup>1</sup> АО МС Банк Рус производит обработку и изменение персональных данных клиентов в сроки, установленные действующим законодательством РФ.

a subsidiary of  $\stackrel{\bullet}{\blacktriangle}$  Mitsubishi Corporation

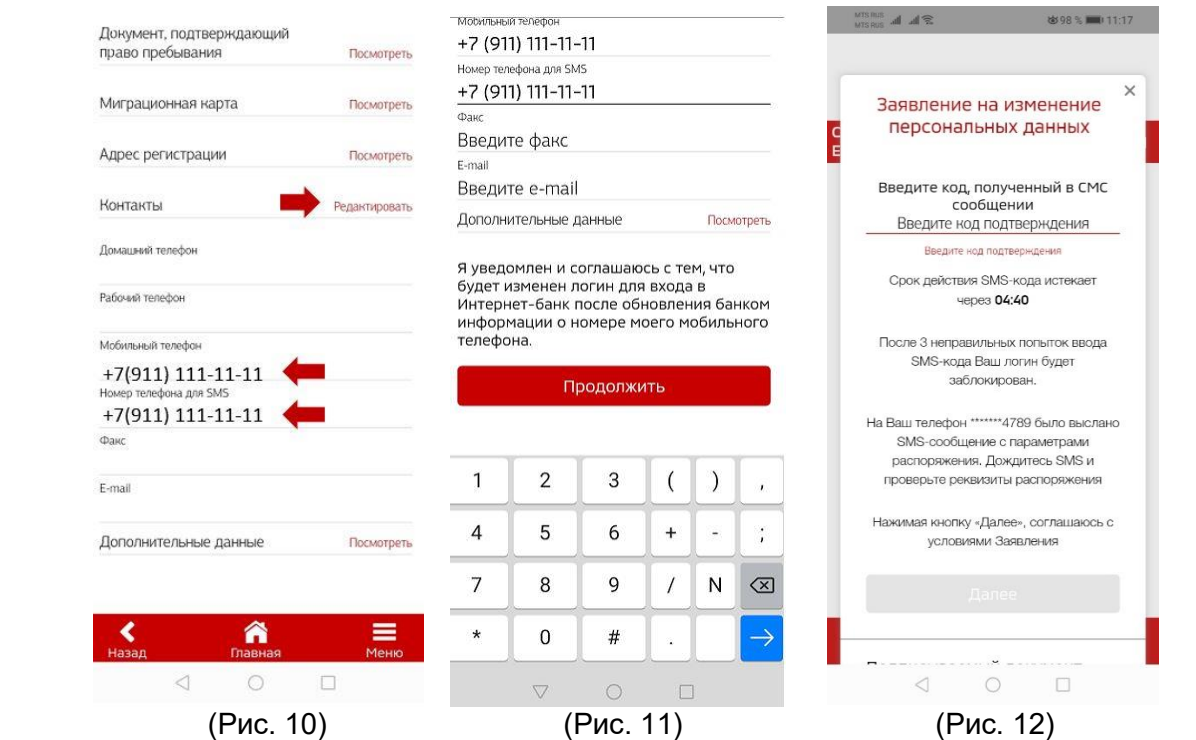

Далее необходимо вести новый номер телефона в формате +7 (ХХХ)ХХХ ХХ ХХ, (+7 указано автоматически, ввод цифр начинается с девятки), и номер кредитного договора ХХ/МС/ХХХХХХ (необходимо последовательно вводить ТОЛЬКО ЦИФРЫ из номера договора, маска \_/МС/\_ подтягивается автоматически).

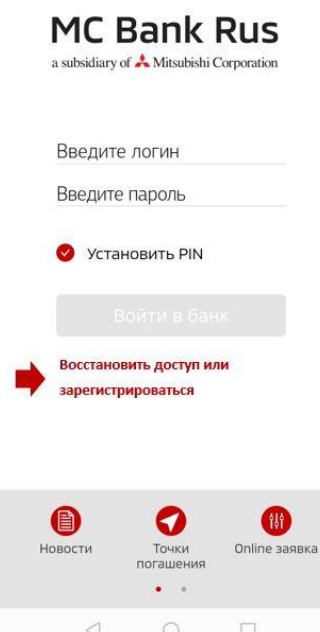

После этого необходимо проставить галочку в чек боксе «Согласен с условиями обслуживания», затем нажать кнопку «Далее».

Вам поступит 6-значный СМС-код для подтверждения регистрации **на старый номер телефона**.

**Важно: Вы должны иметь доступ к старому номеру телефона для подтверждения процедуры перерегистрации.** 

Введите полученный 6-значный код подтверждения из СМС и нажмите кнопку «Далее».

Появится оповещение, что регистрация завершена.

Вам поступит в СМС логин и временный пароль для входа в Интернет-банк.

 Далее необходимо установить постоянный пароль вместо временного (требования к паролю описаны выше).

(Рис. 13)

#### <span id="page-6-0"></span>**4. Можно ли установить свой/поменять логин?**

Изменить логин, присланный в СМС-сообщении Банком при регистрации возможно. Для этого после входа в Мобильное приложение необходимо нажать кнопку «Меню» и выбрать пункт «Настройки». Далее выбрать «Смена логина» и ввести новый логин, подтвердив операцию паролем для входа в Мобильное приложение (Рис.14-16).

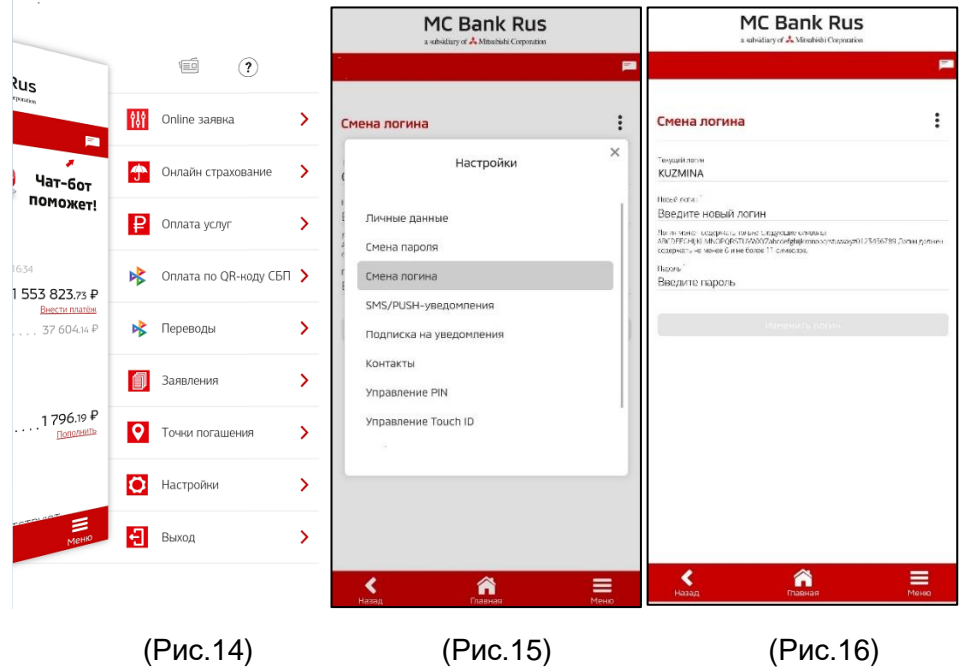

#### <span id="page-6-1"></span>**5. Можно ли установить свой/поменять пароль?**

Изменить пароль возможно. Для этого после входа в Мобильное приложение Вам необходимо нажать кнопку «Меню», затем «Настройки». В настройках выбрать «Смена пароля». Далее необходимо ввести текущий пароль и дважды новый (Рис.17-19).

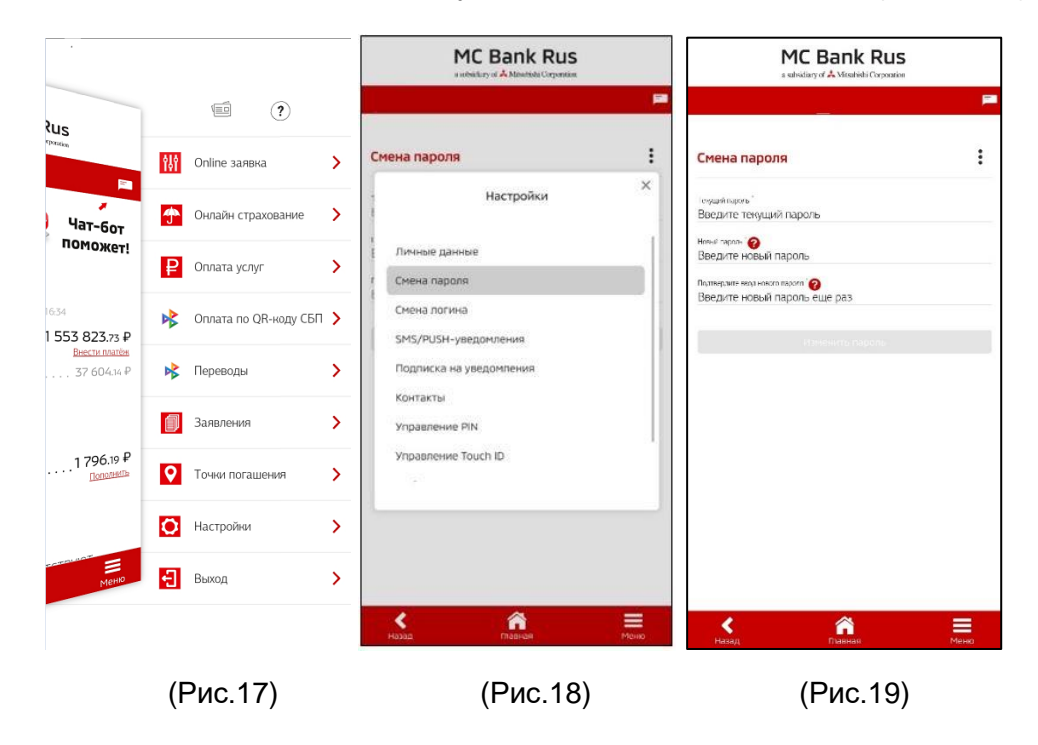

### <span id="page-7-0"></span>**6. Можно ли установить PIN-код и/или Touch ID для входа в мобильное приложение?**

После открытия Мобильного приложения (перед входом) необходимо поставить галочки напротив «Установить PIN» и «Привязать Touch ID», «Face ID» (доступны не на всех версиях мобильных телефонов).

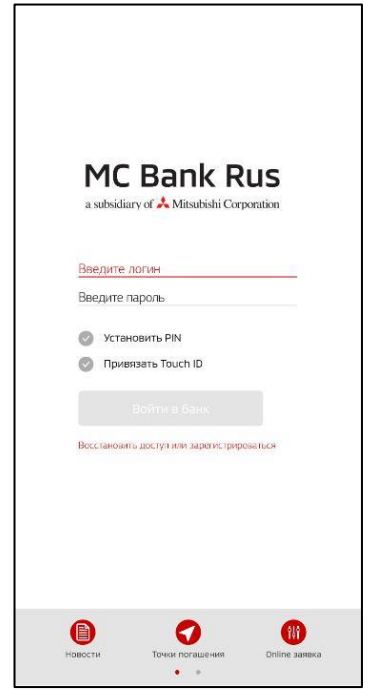

# <span id="page-7-1"></span>**7. Поменялся смартфон/iphone. Как войти в мобильное приложение?**

На новом смартфоне/iphone Вам необходимо установить приложение АО МС Банк Рус. Для входа ввести логин и пароль, которые были установлены ранее (Рис.20).

Если до смены телефона был задан или PIN/Touch ID/Face ID, то после смены аппарата они перестанут действовать. При первом (после смены устройства) входе будет в обязательном порядке предложено ввести логин/пароль. При желании, Вы можете задать новые PIN/Touch ID/Face ID (доступны не на всех версиях мобильных телефонов) для авторизации.

(Рис.20)

### <span id="page-7-2"></span>**8. Где посмотреть информацию о заявлениях, направленных в Банк?**

В разделе «последние операции» (Рис.21) отображается информация о Ваших заявлениях на досрочное погашение, оформленных только через мобильное приложение (если заявление было оформлено в Дилерском центре или Интернет-банке, то в мобильном приложении оно не отображается).

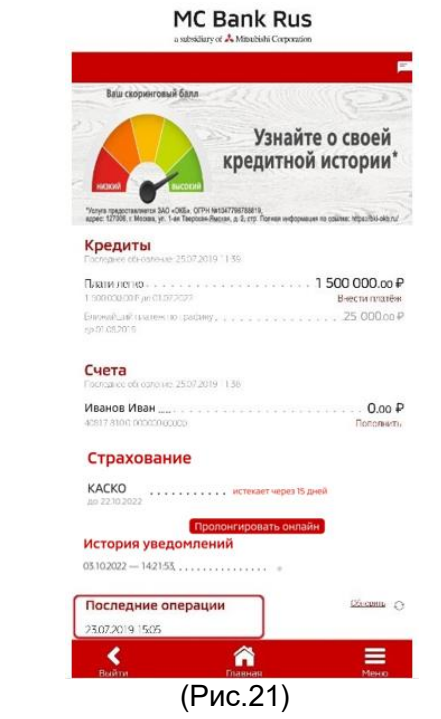

#### <span id="page-8-0"></span>**9. Где найти заявление на досрочное погашение?**

Вам необходимо выбрать пункт «Меню» (Рис. 22) на главном экране и выбрать заявление на частичное, либо полное досрочное погашение (Рис. 23). Далее Вы самостоятельно формируете (путем выбора соответствующих опций) заявление на частичное (Рис. 24) или полное досрочное погашение (Рис. 25).

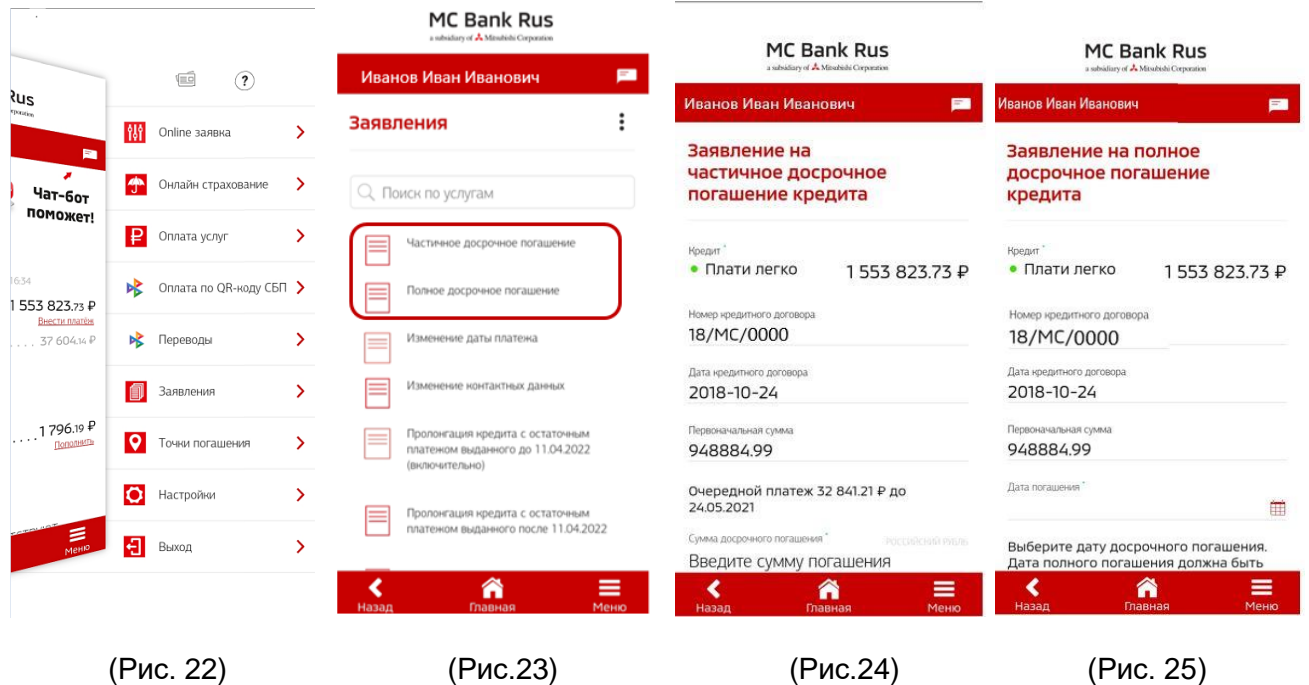

 Вы можете выбрать при частичном досрочном погашении, если кредитный продукт «Классика», вариант соразмерно уменьшить срок кредита по кредитному договору, либо соразмерно уменьшить ежемесячный платеж. Для продукта «Плати легко» возможен только вариант уменьшения ежемесячного платежа.

a subsidiary of  $\triangle$  Mitsubishi Corporation

В первые тридцать календарных дней после выдачи кредита в заявлении на частичное досрочное погашение кредита возможно выбрать дату для частичного досрочного погашения из календаря – любой рабочий день, кроме даты выдачи кредита. Без выбора даты, Заявление будет автоматически сформировано на ближайшую дату очередного ежемесячного платежа.

 По истечении первых тридцати календарных дней после выдачи кредита частичное досрочное погашение (далее – «ЧДП) доступно только в дату очередного ежемесячного платежа.

Для проведения ЧДП необходимо:

- подать заявление не позднее 3-х рабочих дней до даты очередного ежемесячного платежа. Дата подачи заявления и дата списания не включены в 3 рабочих дня.

- обеспечить на счете сумму ежемесячного платежа и сумму на ЧДП.

Важно! Каждое новое заявление на ЧДП отменяет все ранее оформленные заявления. Подача заявления посредством мобильного приложения/интернет-банка возможна в дату списания не позднее 17:00 по МСК.

 Полное досрочное погашение (далее – «ПДП») кредита возможно в любой рабочий день, кроме даты выдачи кредита.

 Если Ваш кредитный договор, заключен до 22.07.2020, для полного досрочного погашения кредита достаточно написать и отправить в Банк Заявление на полное досрочное погашение не позднее, чем за 3 рабочих дня до планируемой даты полного погашения (день исполнения только рабочий день) и обеспечить на счете сумму для ПДП в размере полной задолженности по кредиту с учетом начисленных процентов за период пользования кредитом.

 Если Ваш кредитный договор, заключен после 22.07.2020 (включительно), то в этом случае не требуется подавать заявление на ПДП и необходимо обеспечить на счете сумму для ПДП в размере полной задолженности по кредиту с учетом начисленных процентов за период пользования кредитом. Списание денежных средств произойдет автоматически.

Сумму для ПДП можно узнать в Чате Мобильного приложения или на Горячей линии Банка по тел. 8 800 770 05 70. Обновление информации о досрочном погашении кредита после списания денежных средств со счета осуществляется на следующий рабочий день после 14:00 по МСК.

#### <span id="page-9-0"></span>**10. Где посмотреть график платежей?**

Необходимо выбрать нужный кредит путем нажатия на него.

a subsidiary of  $\stackrel{\bullet}{\blacktriangle}$  Mitsubishi Corporation

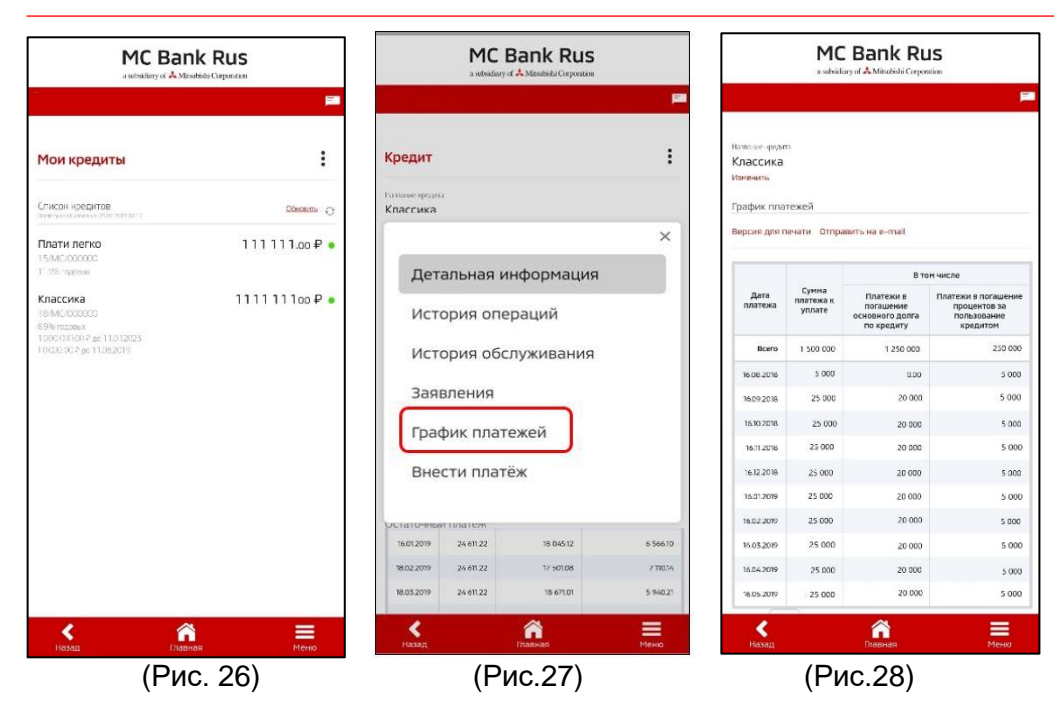

Далее нажать три точки в правом верхнем углу (это меню раздела Рис. 26), и выбрать пункт «график платежей» (Рис. 27). Вам доступны функции «Печать» и «Отправить на e-mail» (адрес эл. почты можно ввести вручную) (Рис. 28).

# <span id="page-10-0"></span>**11. Где найти заявления на досрочное погашение, изменение даты платежа, пролонгацию кредитного договора с остаточным платежом, заявление о восстановлении нарушенного права, прочие заявления?**

Вам необходимо выбрать на главном экране раздел «Меню» и выбрать пункт «Заявления» (Рис.29). Откроется страница с услугами Банка: подача заявлений на досрочное погашение, заявления на изменение даты платежа, пролонгацию кредитного договора с остаточным платежом, заявление о восстановлении нарушенного права, прочие формы заявлений (Рис. 30).

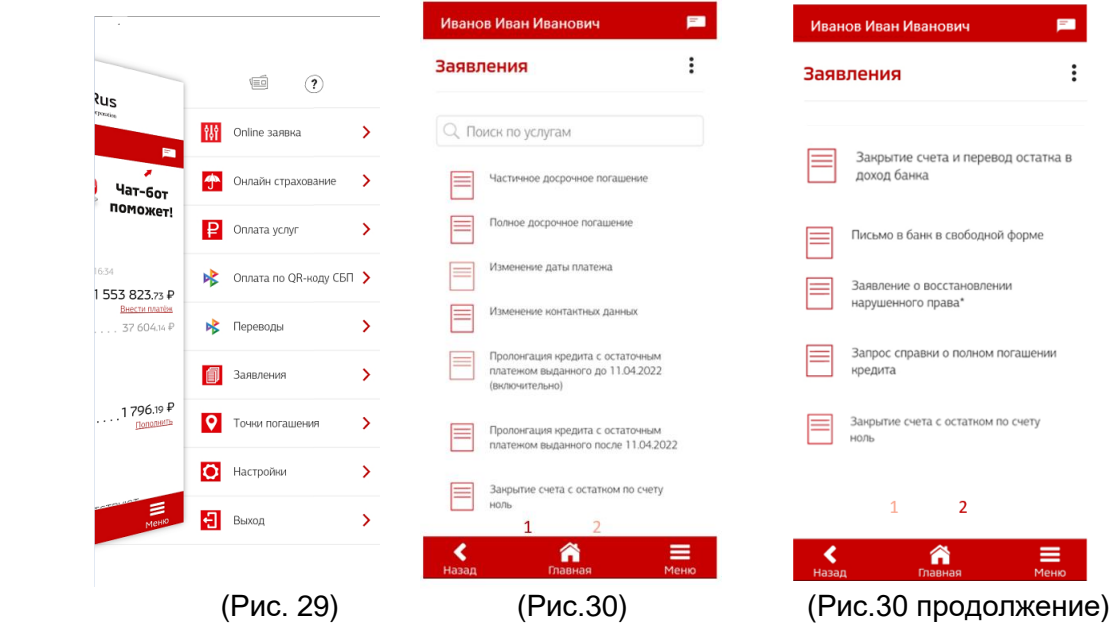

### <span id="page-11-0"></span>**12. Где посмотреть информацию по внесенным денежным средствам?**

Необходимо выбрать нужный счет путем нажатия на него (Рис. 31). Далее нажать три точки в правом верхнем углу (это меню раздела Рис. 32), и выбрать пункт «Выписка по счету», где можно сформировать выписку по счету за определенный период, но не более года. Также выписку можно отправить на е-mail или распечатать (Рис.33).

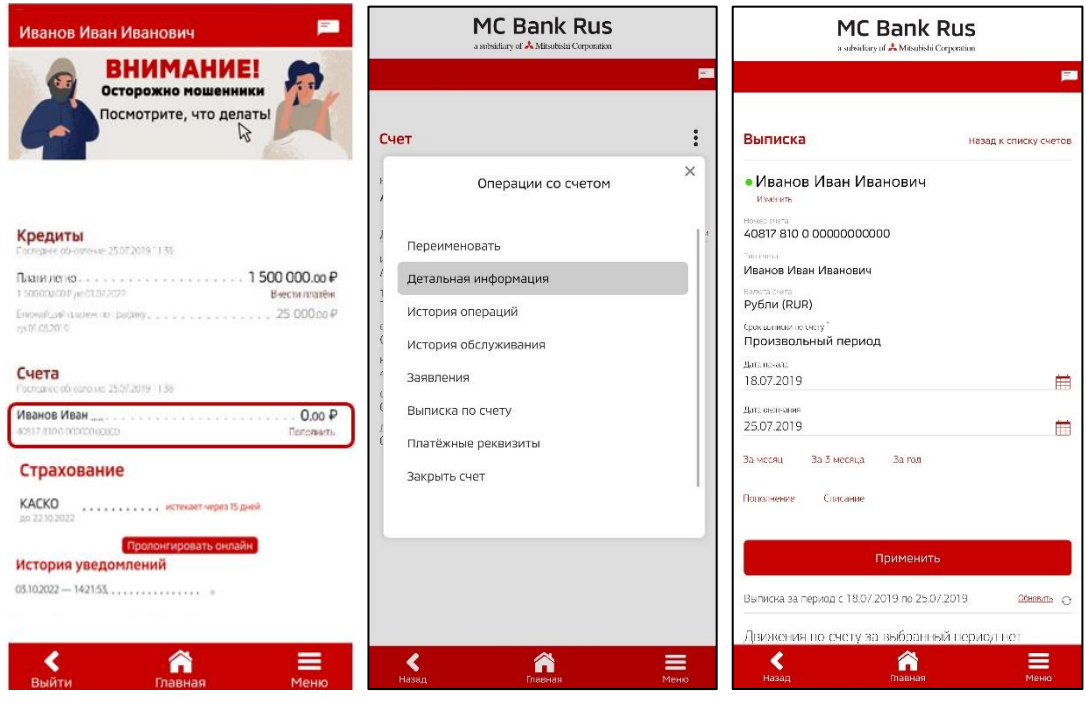

(Рис. 31) (Рис.32) (Рис. 33)

### <span id="page-11-1"></span>**13. Где посмотреть реквизиты счета для пополнения/оплаты кредита?**

Необходимо выбрать нужный счет путем нажатия на него (Рис. 34). Далее нажать три точки в правом верхнем углу), и выбрать пункт «Платежные реквизиты» (Рис. 35). Указаны полные реквизиты Банка-получателя МС Банк Рус и реквизиты Вашего счета в МС Банк Рус (Рис. 36). Платежные реквизиты (Рис. 36) можно отправить на е-mail или распечатать (открыть печатную форму).

a subsidiary of **X** Mitsubishi Corporation

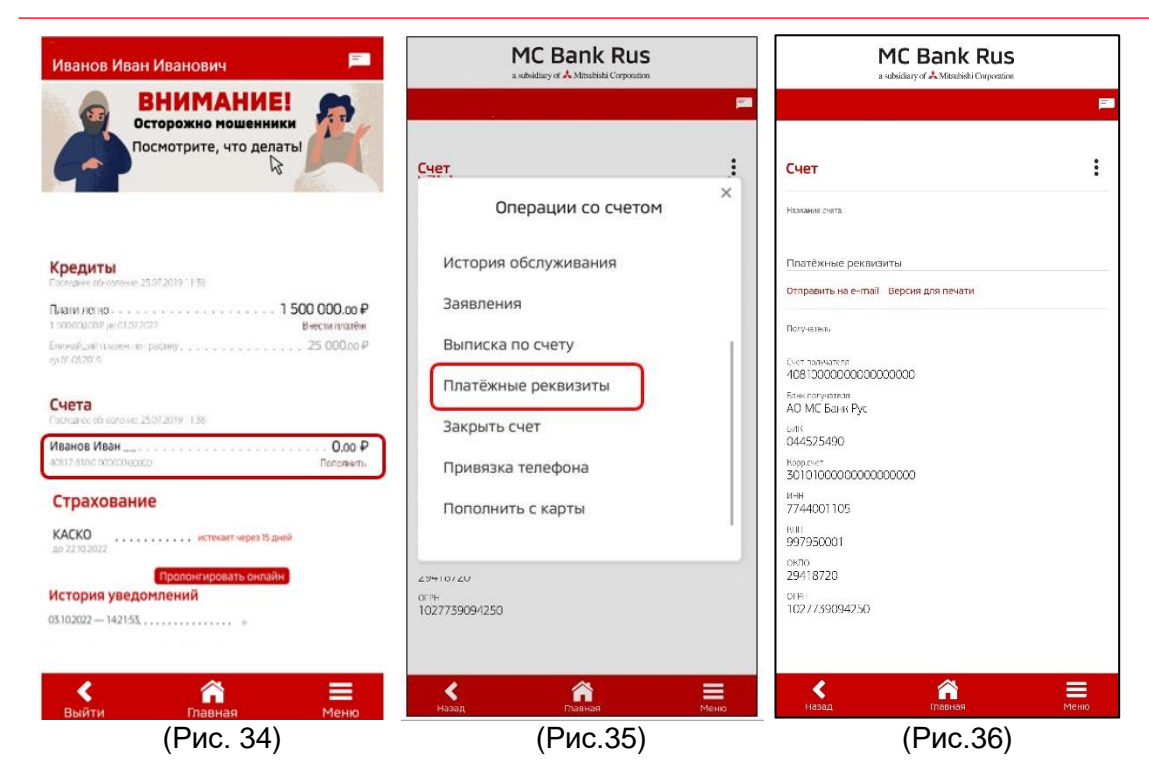

# <span id="page-12-0"></span>**14. Где я могу написать обращение в Банк (направить документы или файлы)?**

Необходимо выбрать пункт меню «Заявления» (Рис.37-38). Далее выбрать пункт «Письмо в банк в свободной форме». В меню «Моя почта» – возможно написание письма в произвольной форме в Банк и получение писем от Банка (Рис.39-40).

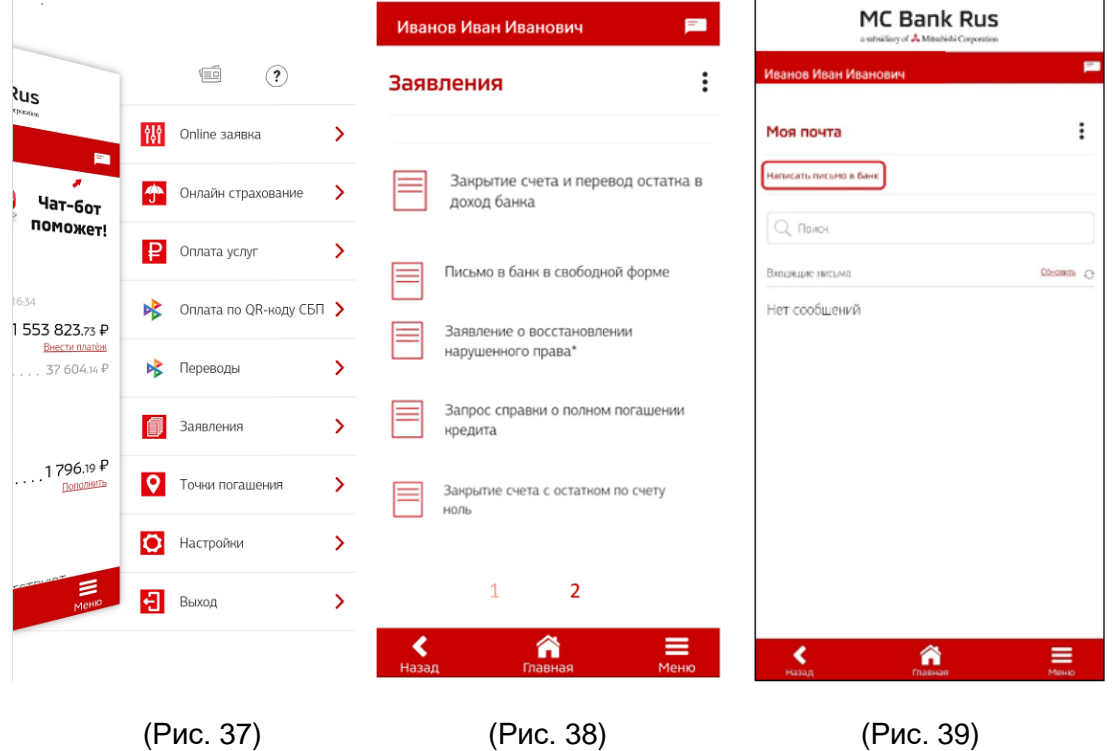

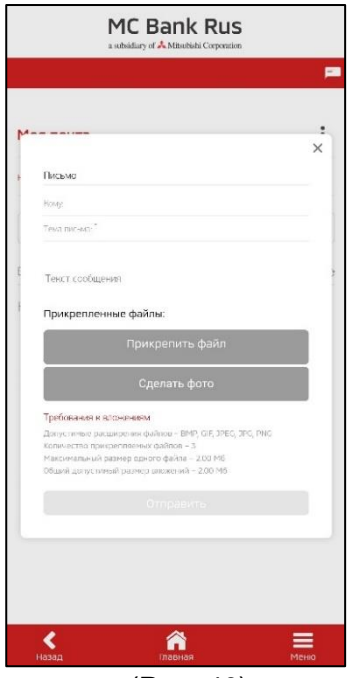

(Рис. 40)

### <span id="page-13-0"></span>**15. Как провести онлайн оплату?**

На главной странице, после авторизации у Вас отображаются кредиты, и ниже суммы кредита размещена прямая кликабельная ссылка для оплаты: «Внести платеж» (Рис.41).

При переходе по данной ссылке, Вам открывается окно для оплаты. Автоматически подтягивается номер Вашего счета и наименование платежа, Вам необходимо внести номер карты, срок её действия, код безопасности и нужную сумму (сумма ежемесячного платежа подтягивается автоматически) (Рис. 42 - 43).

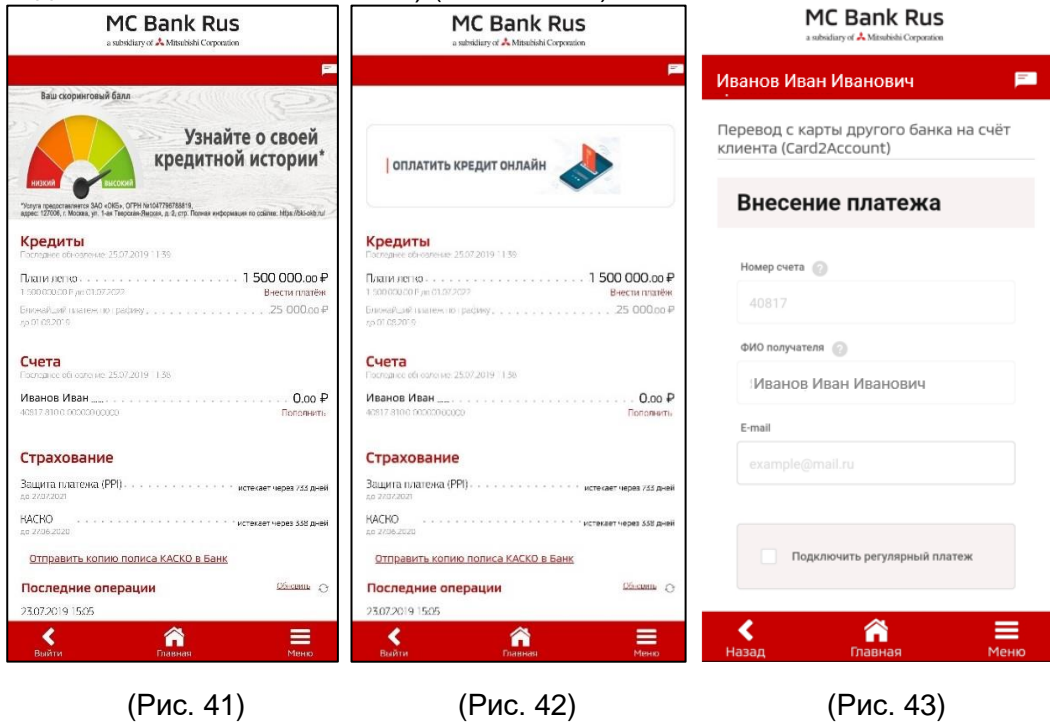

**Важно!** Оплата производится согласно **Тарифам** на официальном сайте АО МС Банк Рус

### <span id="page-14-0"></span>**16. Можно ли оформить полис КАСКО в мобильном приложении?**

В разделе Страхование Вы можете получить предварительный расчет стоимости полиса КАСКО от Страховых компаний, перечень которых представлен на официальном сайте Банка и доступен в разделе Страхование. Ссылка для перехода к разделу Страхование следующая: <https://www.mcbankrus.ru/strakhovanie/>

После предварительного расчета, Вы можете скачать предложение по страхованию вашего автомобиля и обратиться в удобный для Вас дилерский центр Mitsubishi.

#### <span id="page-14-1"></span>**17. Куда направить данные нового паспорта?**

Необходимо выбрать пункт меню «Заявления». Далее выбрать пункт «Письмо в банк в свободной форме» (Рис.44). В форме «Написать письмо в банк» (Рис.45) добавьте скан-копии или фотографии:

- Разворота с фотографией
- Страницы с пропиской
- Страницы с ранее выданными паспортами
- Заявления на изменение персональных данных
- Свидетельства о заключении брака

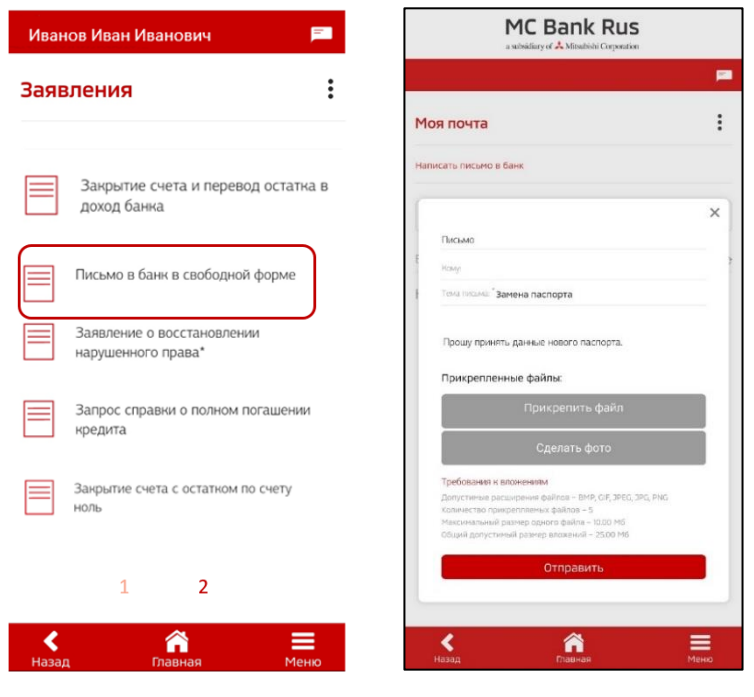

(Рис. 44) (Рис. 45)

#### **Требования к вложениям:**

- Допустимые расширения файлов BMP, GIF, JPEG, JPG, PNG, PDF, HEIC
- Количество прикрепляемых файлов 5
- Максимальный размер одного файла 10.00 Мб
- Общий допустимый размер вложений 25.00 Мб

#### **MC Bank Rus** a subsidiary of  $\stackrel{\bullet}{\blacktriangle}$  Mitsubishi Corporation

### <span id="page-15-0"></span>**18. Как клиент может подключиться к Системе быстрых платежей (СБП)?**

 Для подключения к Системе быстрых платежей (СБП) войдите в Мобильное приложение. На главном экране выберите «Меню» (Рис. 52), далее нажмите «Настройки» (Рис. 52), откроется экранная форма «Заявление на подключение к СБП» (Рис. 53).

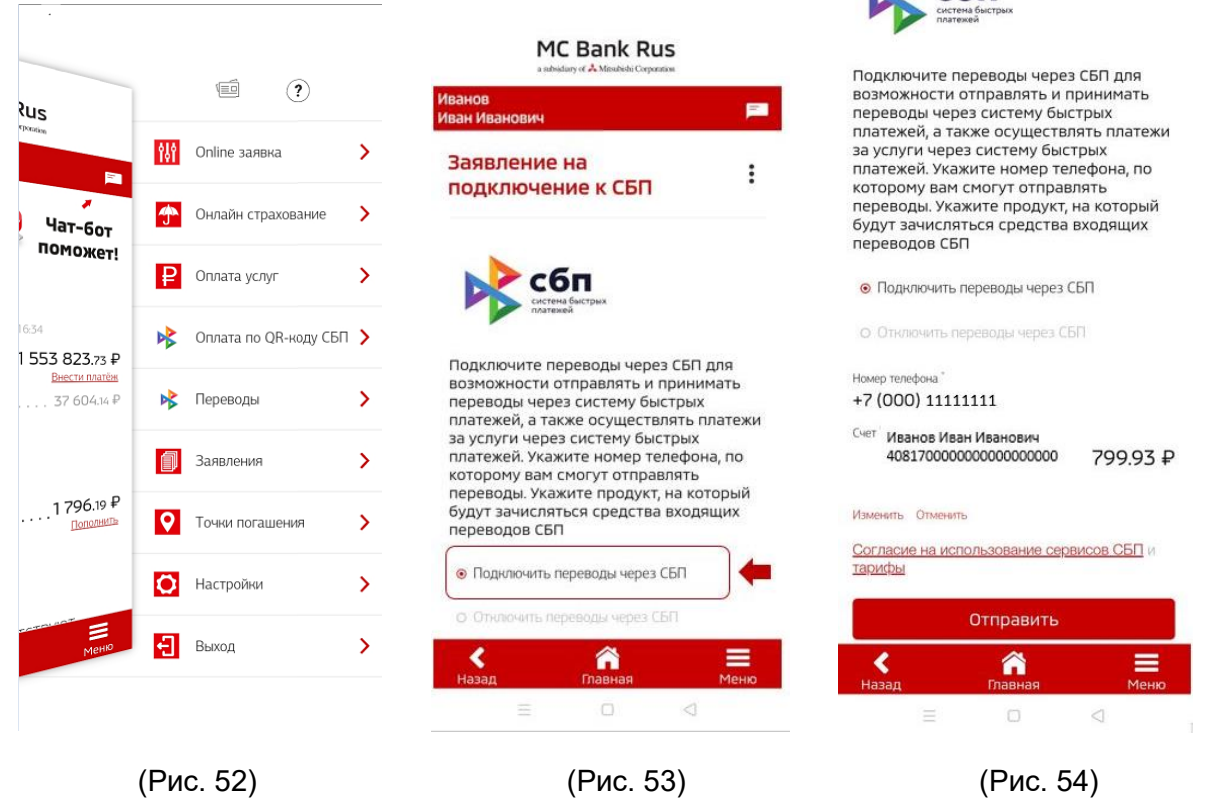

На экранной форме «Заявление на подключение к СБП»:

 - укажите пункт «Подключить переводы через СБП» (Рис. 53) Выбор этого варианта означает предоставление согласия на совершение переводов с использованием СБП и согласие на обработку персональных данных по правилам СБП;

a subsidiary of  $\triangle$  Mitsubishi Corporation

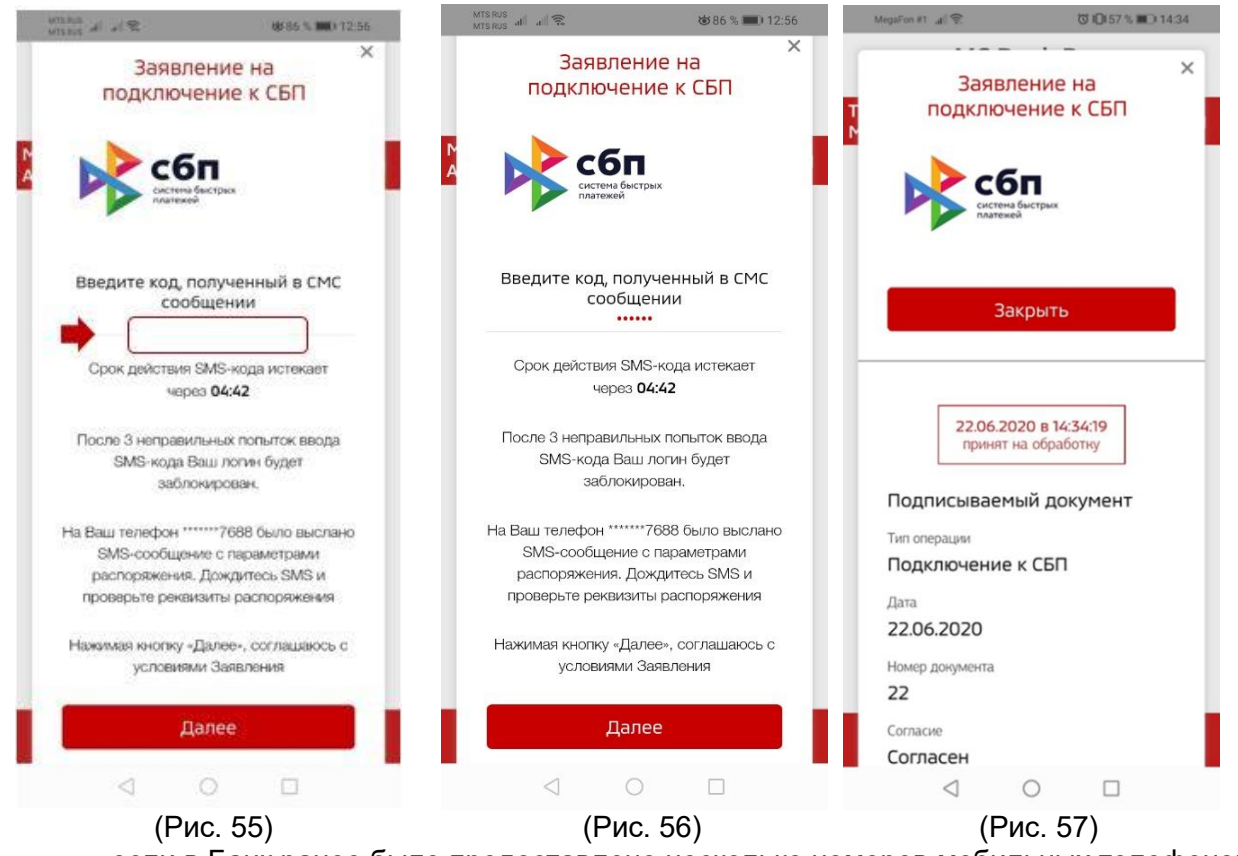

- если в Банк ранее было предоставлено несколько номеров мобильных телефонов, выберите желаемый номер мобильного телефона для регистрации в СБП (по умолчанию указывается мобильный номер, предоставленный Клиентом Банку; ввод произвольного нового номера не допускается).
- если в Банке открыто несколько счетов, выберите банковский счет для регистрации в СБП (по умолчанию указывается банковский счет, открытый Клиенту в Банке).

 **ВАЖНО!** Этот номер телефона и счет будут в дальнейшем использоваться для зачисления Вам денежных средств, отправленных в Банк с использованием СБП.

Для изменения банковского счета, указанного при регистрации в СБП, Вам необходимо будет указать соответствующие изменения на экранной форме «Заявление на подключение к СБП». - далее нажмите кнопку «Отправить» (Рис. 54).

 Введите 6 –значный код, полученный в смс-сообщении, и нажмите кнопку «Далее» (Рис. 55-56) (для подтверждения вышеуказанных действий). Поступит сообщение о принятии в обработку заявления (Рис. 57) и сообщение об успешности подключения (Рис. 58), далее придет сообщение о том, что в результате переводов по указанному номеру телефона клиента

переводы через СБП будут зачисляться на данный счет (Рис. 59).

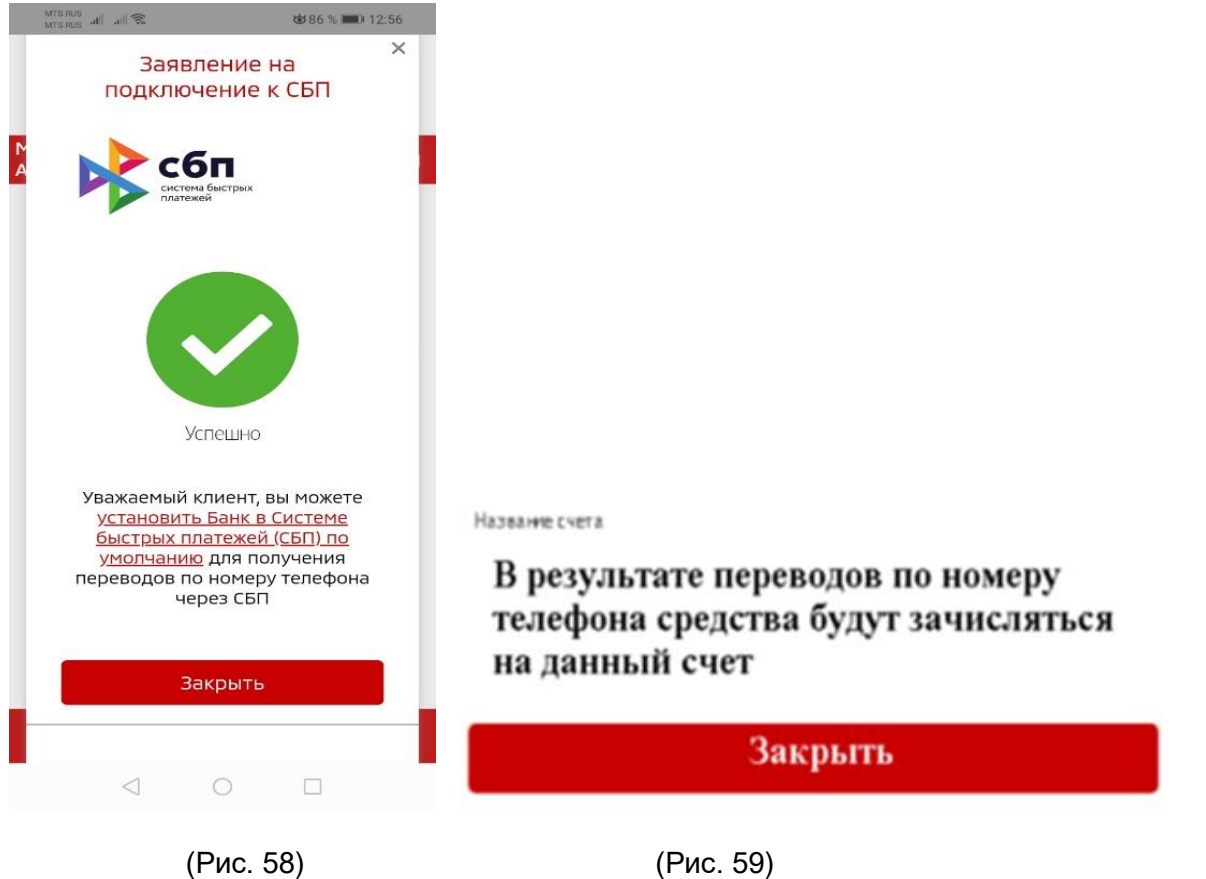

### <span id="page-17-0"></span>**19. Установка МС Банк Рус как Банка по умолчанию в Системе быстрых платежей (СБП).**

При переводе платежей по номеру телефона, МС Банк Рус будет отображаться первым в списке в Системе быстрых платежей при осуществлении переводов из мобильных приложений сторонних банков через СБП, если установить его Банком по умолчанию в СБП.

Для установки Банка в качестве «Банка по умолчанию» (т.е. банка, который для отправителя будет отмечен как предпочтительный для получения перевода):

1) Войдите в Мобильный банк/Интернет-банк.

2) Выберите меню «Настройки» – «Установка Банка в СБП по умолчанию» (Рис. 60-62)

a subsidiary of  $\stackrel{\bullet}{\blacktriangle}$  Mitsubishi Corporation

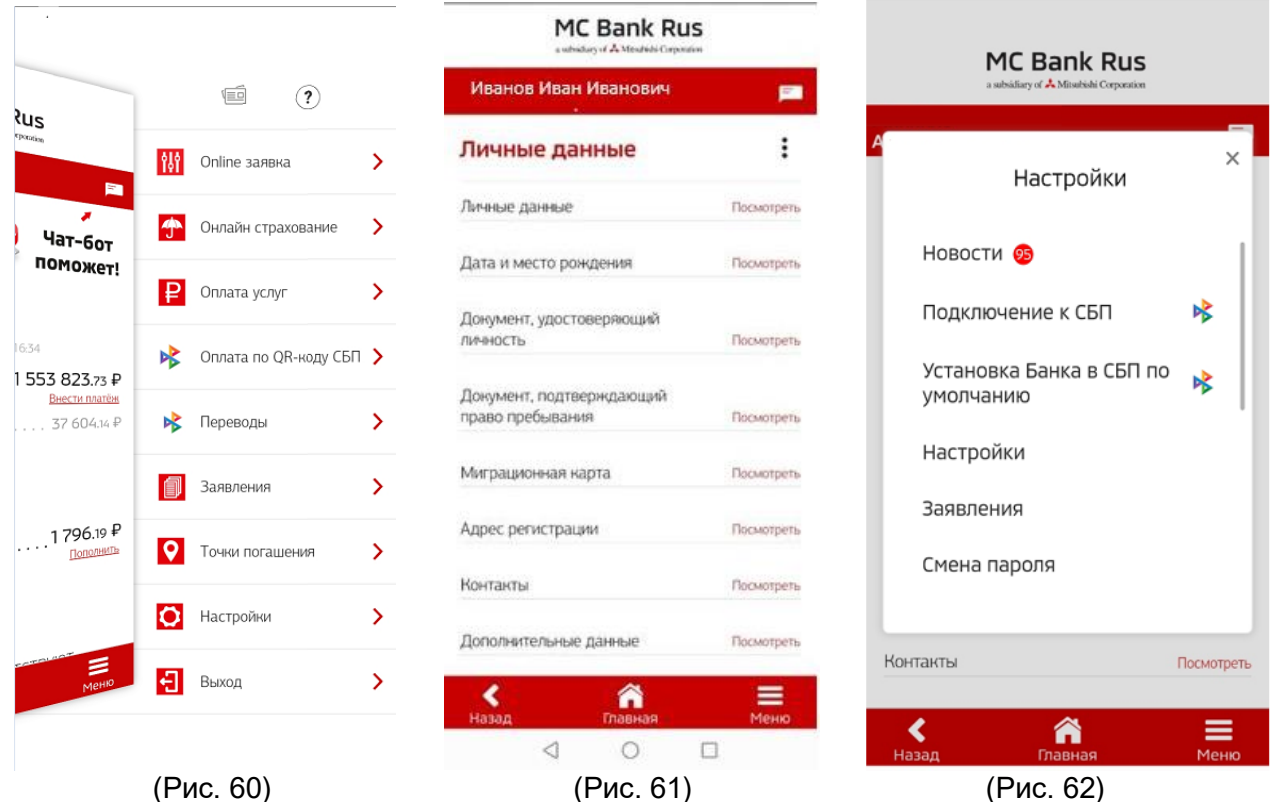

3) На экранной форме «Установка Банка в СБП по умолчанию» (Рис. 63) Вам будет представлена информация для ознакомления, которая была указана Вами при регистрации в СБП:

- номер Вашего мобильного телефона, используемый в качестве идентификатора для зачисления Вам денежных средств, отправленных с использованием СБП;
- номер Вашего счета в Банке, на который по умолчанию зачисляются денежные средства, отправленные Вами в Банк с использованием СБП.

4) Нажмите кнопку «Установить» (Рис. 63).

5) Введите код, полученный в смс-сообщении, и нажмите кнопку «Далее» (для подтверждения вышеуказанных действий) (Рис. 64).

a subsidiary of  $\stackrel{\bullet}{\blacktriangle}$  Mitsubishi Corporation

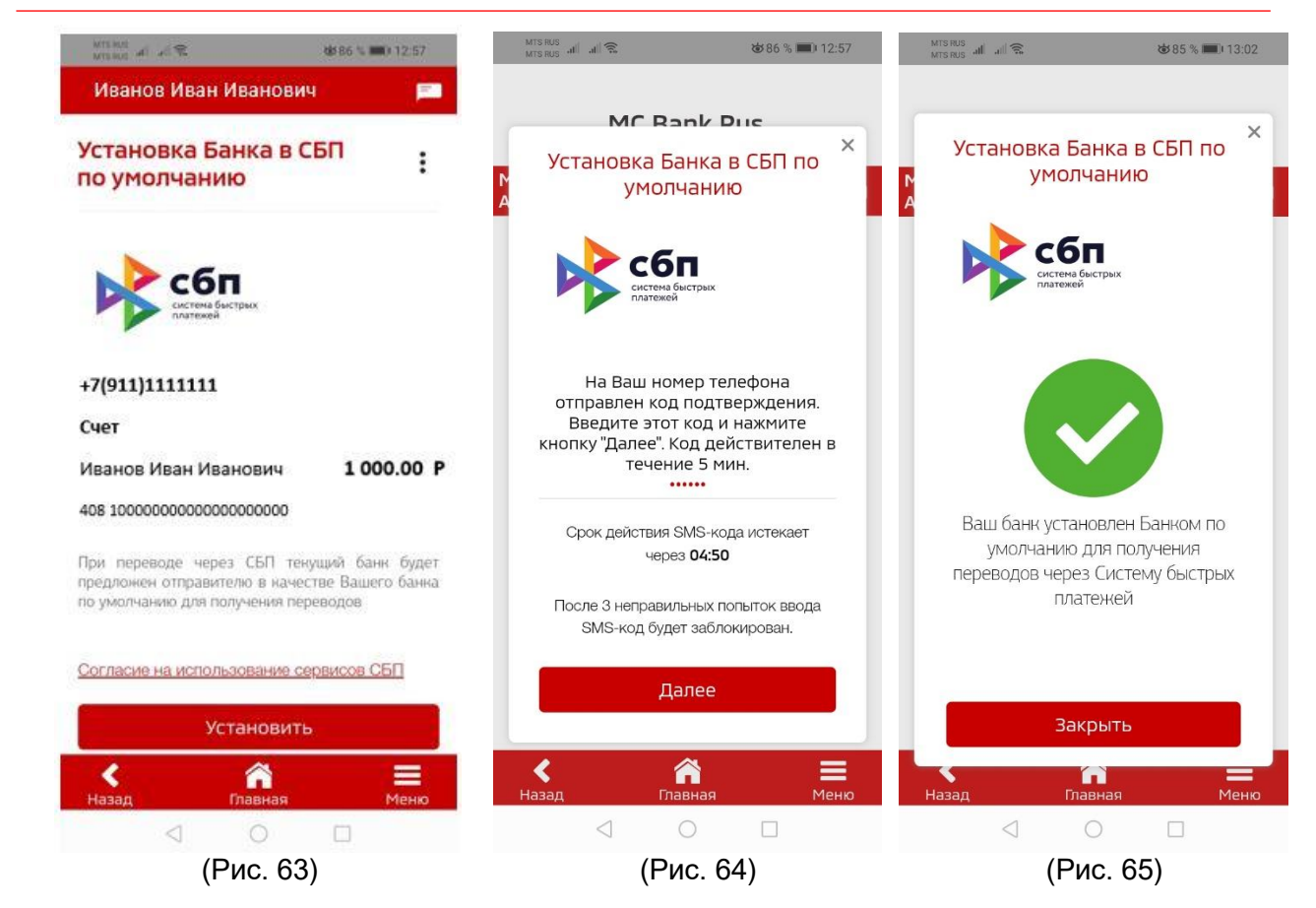

Далее придет уведомление об успешной установке Банка в СБП по умолчанию (Рис. 65).

# <span id="page-19-0"></span>**20. Как осуществить входящий перевод (оплатить кредит) в Системе быстрых платежей (СБП) на свой счет в МС Банк Рус?**

Для осуществления входящего перевода на свой текущий счет в МС Банк Рус необходимо подключиться в Мобильном приложении МС Банк Рус к Системе быстрых платежей.

a subsidiary of  $\triangle$  Mitsubishi Corporation

 Для этого на главном экране выберите «Меню» (Рис. 52), далее нажмите «Настройки» (Рис. 52), откроется экранная форма «Заявление на подключение к СБП» (Рис. 53), далее:

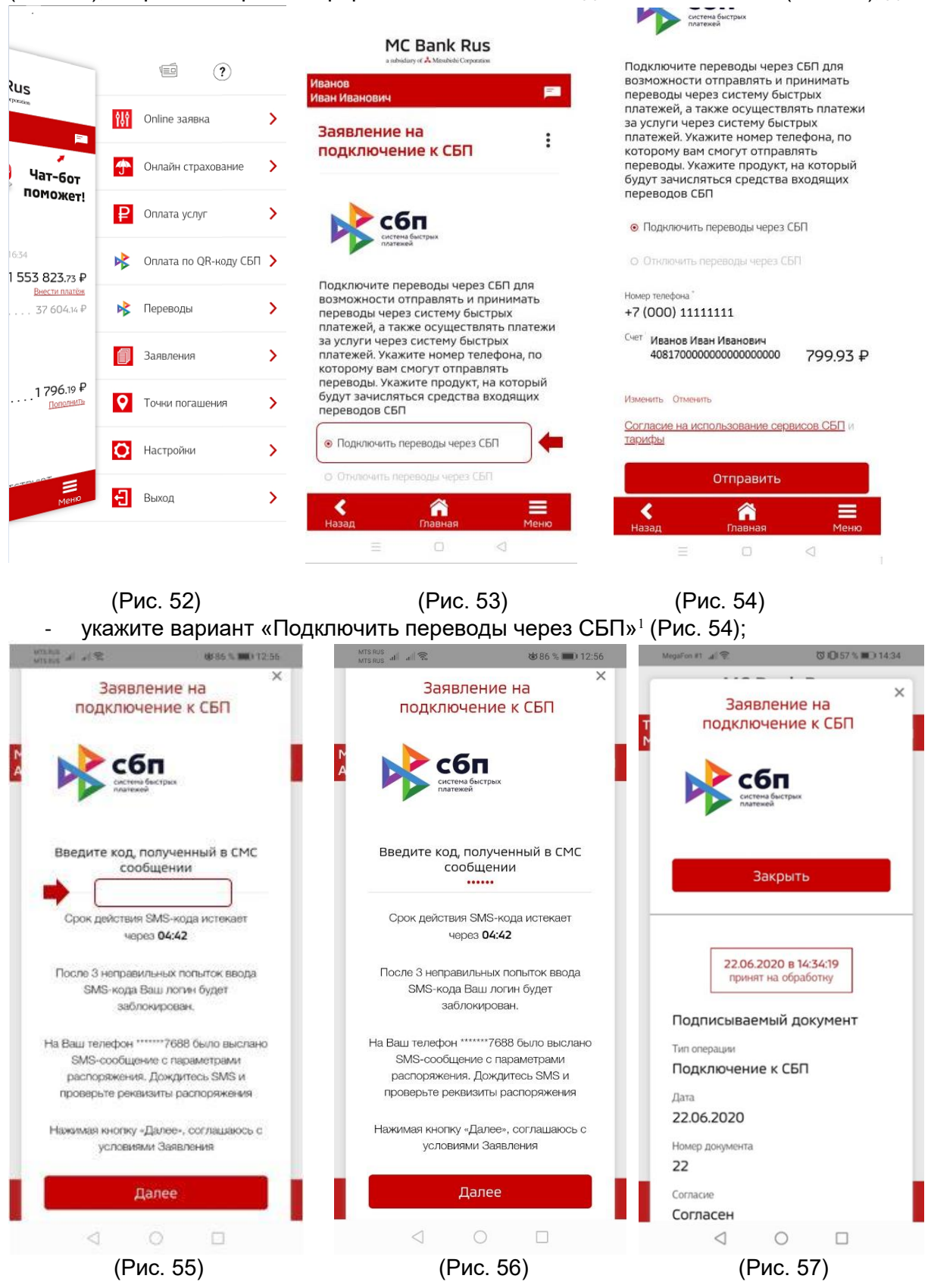

 Выбор этого варианта означает предоставление согласия на совершение переводов с использованием СБП и согласие на обработку персональных данных по правилам СБП.

**.** 

a subsidiary of  $\stackrel{\bullet}{\blacktriangle}$  Mitsubishi Corporation

- если в Банк ранее было предоставлено несколько номеров мобильных телефонов, выберите желаемый номер мобильного телефона для регистрации в СБП (по умолчанию указывается мобильный номер, предоставленный Клиентом Банку; ввод произвольного нового номера не допускается).
- если в Банке открыто несколько счетов, выберите банковский счет для регистрации в СБП (по умолчанию указывается банковский счет, открытый Клиенту в Банке).

 **ВАЖНО!** Этот номер телефона и счет будут в дальнейшем использоваться для зачисления Вам денежных средств, отправленных в Банк с использованием СБП. Для изменения банковского счета, указанного при регистрации в СБП, Вам необходимо будет

указать соответствующие изменения на экранной форме «Заявление на подключение к СБП». - далее нажмите кнопку «Отправить» (Рис. 53-54).

Введите 6-значный код, полученный в смс-сообщении, и нажмите кнопку «Далее» (Рис. 56) (для подтверждения вышеуказанных действий). Поступит сообщение о принятии в обработку заявления (Рис. 57) и сообщение об успешности подключения (Рис. 58), далее придет сообщение о том, что в результате переводов по указанному номеру телефона клиента переводы через СБП будут зачисляться на данный счет (Рис. 59).

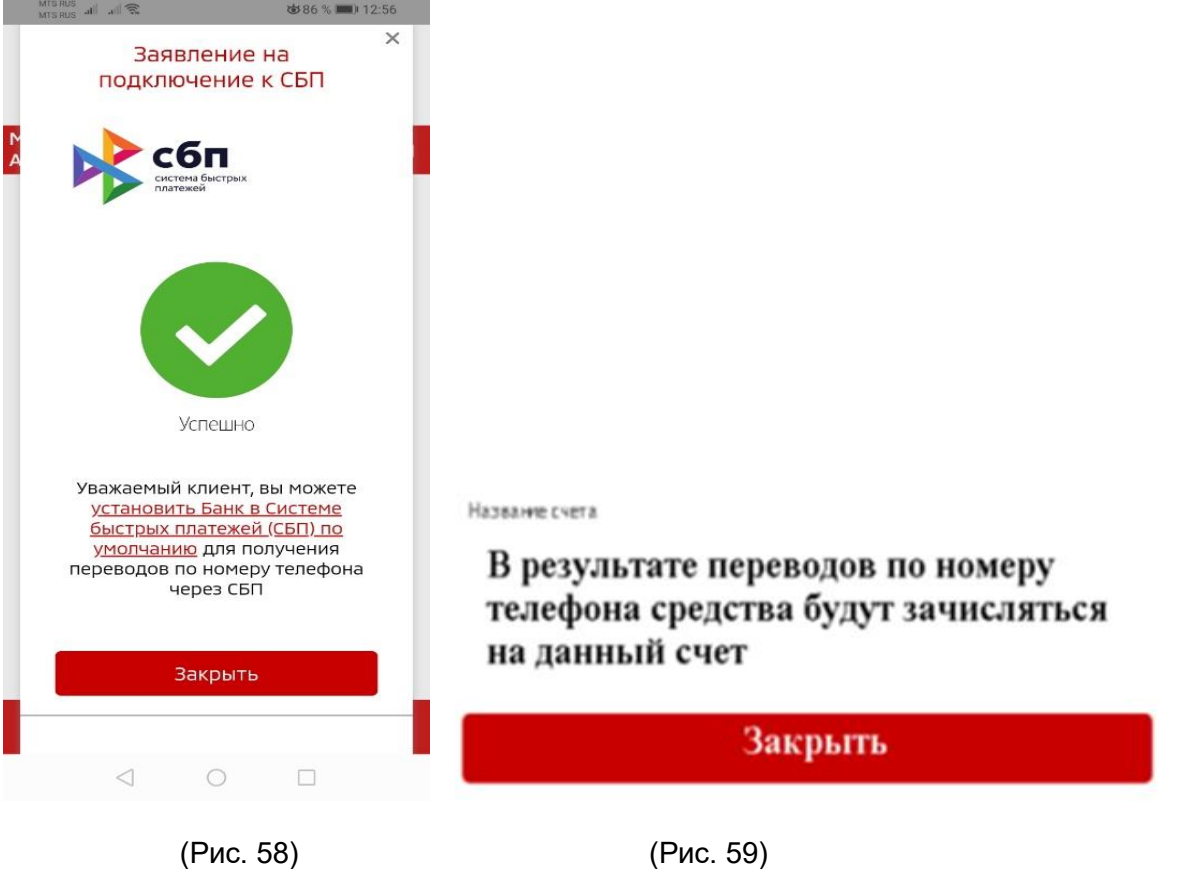

Далее в Мобильном приложении/Интернет-банке сторонних банков-участников Системы быстрых платежей настроить подключение к СБП самостоятельно. Далее осуществить перевод: А) Из мобильного приложения, интернет-банка **стороннего банка-участника СБП**

(инструкции, как это сделать, необходимо запросить в стороннем банке).

- Б) Из мобильного приложения **МС Банк Рус**, для этого:
	- 1) Войдите в Мобильное приложение МС Банк Рус.
	- 2) Выберите меню «Переводы» (Рис. 66).
	- 3) Далее на экранной форме «Со своего счета из другого банка» (Рис. 67):
		- в разделе «Зачислить на счет» укажите счет в валюте РФ, на который должны быть зачислены денежные средства (если в Банке открыто несколько счетов; по умолчанию указывается счет Клиента, открытый в Банке);

a subsidiary of  $\stackrel{\bullet}{\blacktriangle}$  Mitsubishi Corporation

- в разделе «Из банка» банк, из которого должны быть переведены денежные средства (в данном банке Вам до осуществления перевода необходимо настроить подключение к СБП самостоятельно, а также подключить (подтвердить) возможность перевода средств на Ваш счет, открытый в МС Банк Рус)**\*** (см. примечание ниже);
- укажите сумму операции.
- 4) Проверьте, верно ли указаны вышеизложенные реквизиты.
- 5) Нажмите кнопку «Перевести» (Рис. 67).

6) Введите код, полученный в смс-сообщении, и нажмите кнопку «Далее» (для подтверждения вышеуказанных действий) (Рис. 68).

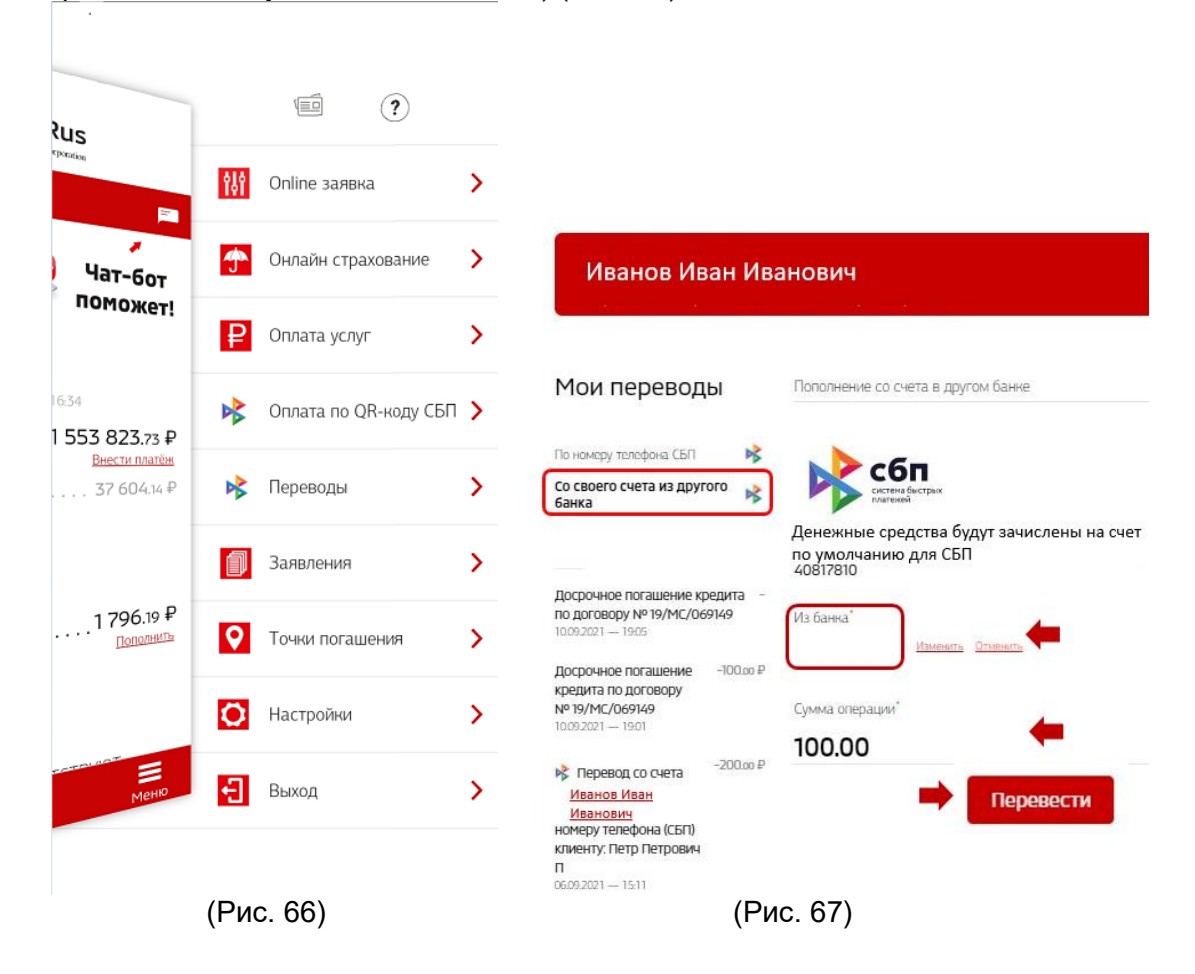

Актуальный список Банков-партнеров СБП возможно самостоятельно посмотреть по электронному адресу:<https://sbp.nspk.ru/> в разделе «Банки-участники»

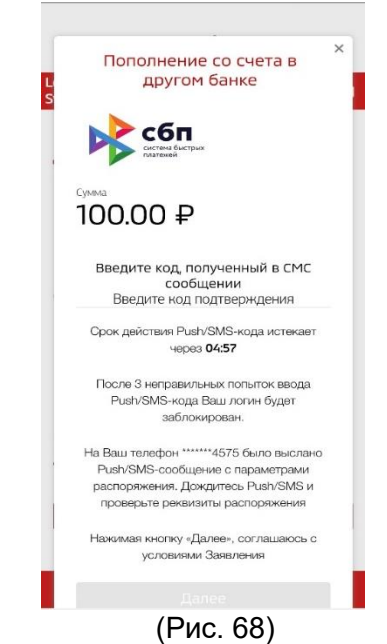

\* **Как предоставить согласие на перевод со своего счета в Банке на счет в другом банке по запросу из другого банка:**

1) Подключите возможность перевода средств на Ваши счета в других банках в меню «Настройки» - «Подключение к СБП»:

- проставьте «галочку» в поле «Запросы на перевод из других банков»;
- в поле «Счет списания» укажите счет в валюте РФ, с которого должны списываться денежные средства (если в Банке открыто несколько счетов; по умолчанию указывается счет Клиента, открытый в Банке);
- в поле «Банк участник СБП» банк, из которого может быть направлен такой запрос;
- нажмите кнопку «Отправить»;
- введите код, полученный в смс-сообщении, и нажмите кнопку «Далее» (для подтверждения вышеуказанных действий).

или

2) При появлении уведомления о необходимости подтверждении перевода на Ваш счет в другом банке:

- нажмите на данное уведомление:
- далее на экранной форме «Перевод себе в другой банк по запросу через СБП» при появлении вопроса «Переводить без подтверждения?» выберите вариант «Да»;

введите код, полученный в смс-сообщении, и нажмите кнопку «Далее» (для подтверждения вышеуказанных действий).

Оплата производится согласно **Тарифам**, размещенным на официальном сайте АО МС Банк Рус.

Комиссию за перевод из сторонних банков-участников СБП необходимо уточнять самостоятельно в банке-отправителе.

**ВАЖНО! Совершенный перевод невозможно отменить, поэтому проверяйте реквизиты для осуществления перевода внимательно!**

### <span id="page-24-0"></span>**21. Как осуществить исходящий перевод через Мобильное приложение в Системе быстрых платежей (СБП)?**

 Для осуществления исходящего перевода необходимо выбрать пункт меню «Переводы» (Рис. 69). Далее необходимо ввести номер телефона получателя перевода (Рис. 69). Получатель перевода тоже должен быть подключен к СБП.

Для исходящих переводов клиент должен подключиться к СПБ самостоятельно согласно настоящей Инструкции п. 18-19.

Далее на экранной форме «Перевод по номеру телефона СБП»:

- в разделе «Источник» укажите счет в валюте РФ, с которого должны быть списаны денежные средства (если в Банке открыто несколько счетов; по умолчанию указывается счет Клиента, открытый в Банке);
- в разделе «Получатель» номер телефона получателя (исключительно российского мобильного оператора связи) (Рис. 70).
- Номер телефона получателя можно выбрать из списка контактов, указанных в телефонной книге (применимо только для Мобильного банка).
- в разделе «Банк участник СБП» выберите банк получателя из предложенного списка;
- укажите сумму перевода.
- Проверьте, верно ли указаны вышеизложенные реквизиты. Нажмите кнопку «Перевести».

 Введите код, полученный в смс-сообщении, и нажмите кнопку «Далее» (для подтверждения вышеуказанных действий).

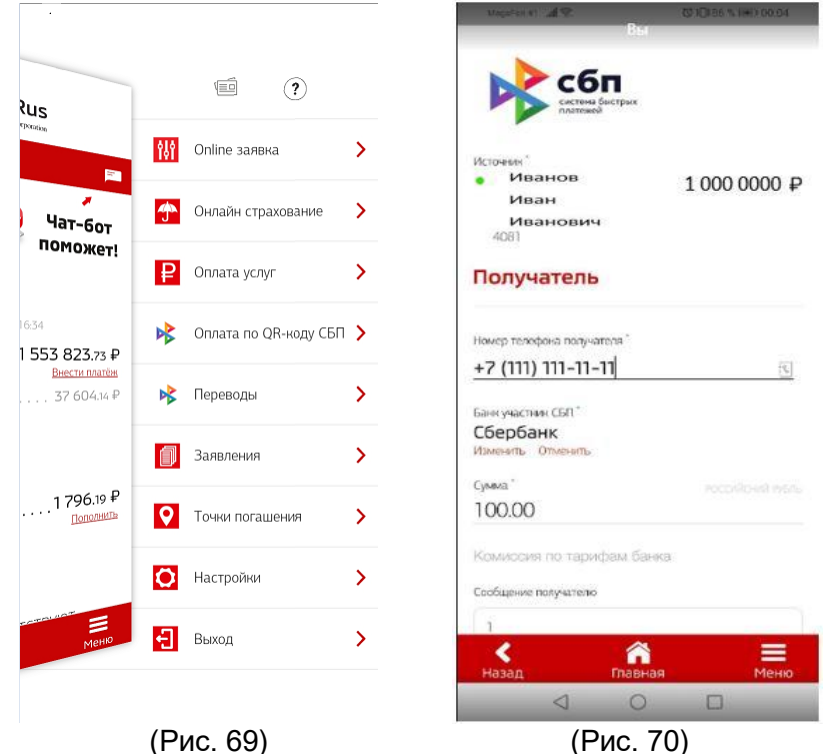

Оплата производится согласно **Тарифам** на официальном сайте АО МС Банк Рус.

 **Важно! Совершенный перевод невозможно отменить, поэтому проверяйте реквизиты для осуществления перевода внимательно!**

### <span id="page-25-0"></span>**22. Как посмотреть входящие и исходящие переводы через Систему быстрых платежей?**

Для просмотра входящих и исходящих переводов системе быстрых платежей в Мобильном приложении выберите меню Последние операции, в нем отражаются переводы денежных средств (Рис. 71). Выбрав и нажав на необходимый перевод можно получить детализированную информацию о нем (Рис. 72).

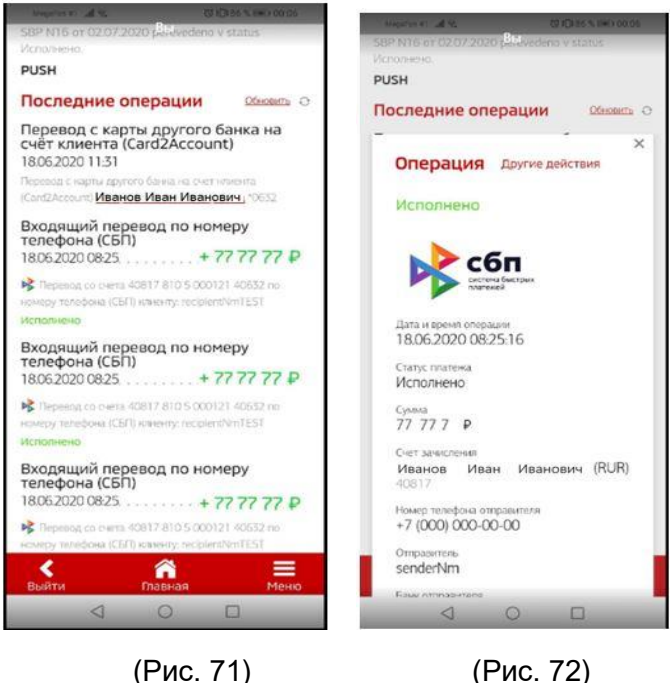

### <span id="page-25-1"></span>**23. Как отправить предварительную онлайн-заявку на кредит в мобильном приложении?**

Для подачи заявки необходимо выбрать вверху главного экрана раздел Онлайн-заявка (Рис. 73). Далее необходимо выбрать интересующую модель автомобиля Mitsubishi и его технические параметры (Объем двигателя, оснащение) (Рис.74). Далее необходимо выбрать параметры кредита (Программа, срок, размер первоначального взноса), после выбора клиент сможет ознакомиться с предварительным расчетом ежемесячного платежа.

Далее Вы можете заполнить свои данные (ФИО, номер телефона E-mail), выбрать из списка ближайший дилерский центр из предлагаемого списка (Рис. 75).

a subsidiary of **A** Mitsubishi Corporation

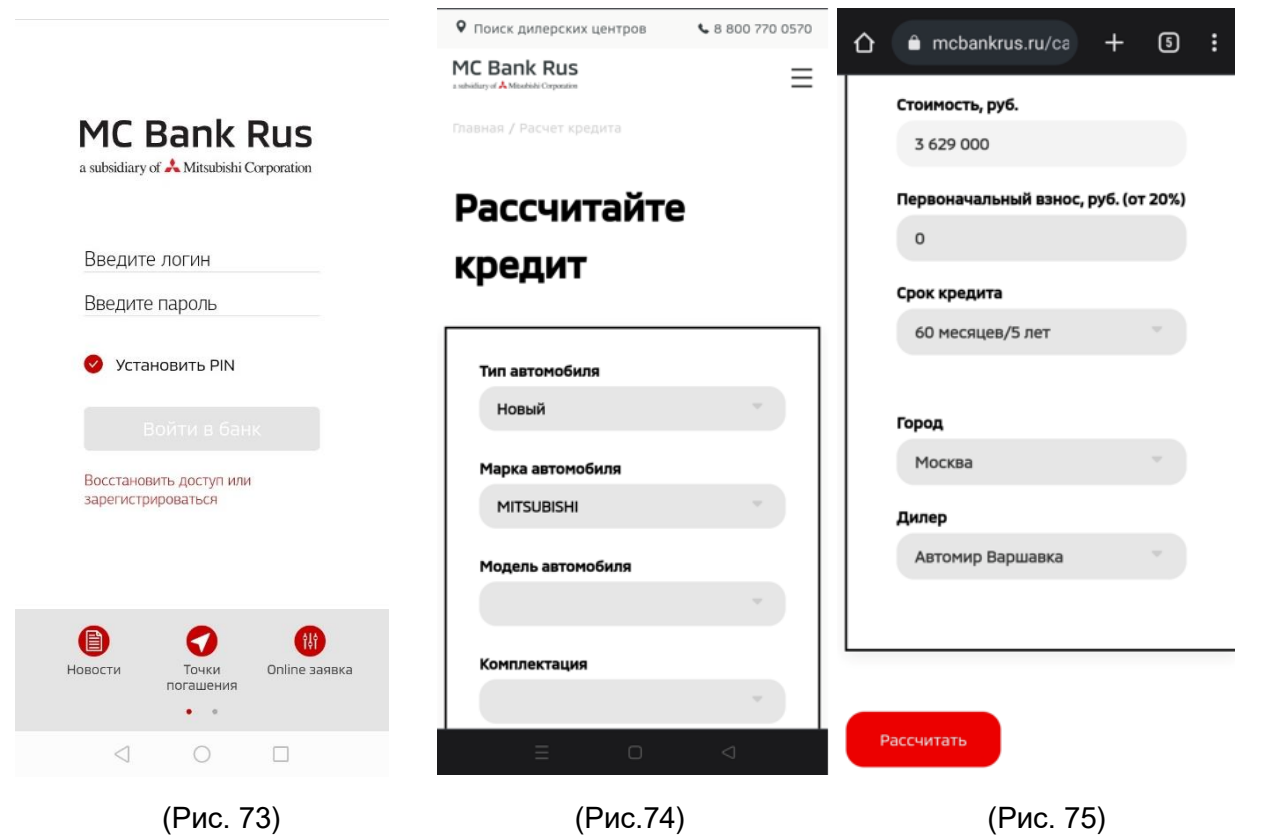

 Далее специалисты из выбранного дилерского центра оперативно свяжутся с клиентом и пригласят в дилерский центр.

#### <span id="page-26-0"></span>**24. Как посмотреть входящие письма из Банка?**

Для просмотра входящих писем из Банка клиенту на главном экране Мобильного приложения необходимо зайти в Меню (Рис. 76), далее выбрать раздел «Заявления», затем выбрать «Письмо в свободной форме в Банк» (Рис. 77), далее откроется раздел Моя почта (Рис. 78).

a subsidiary of  $\stackrel{\bullet}{\blacktriangle}$  Mitsubishi Corporation

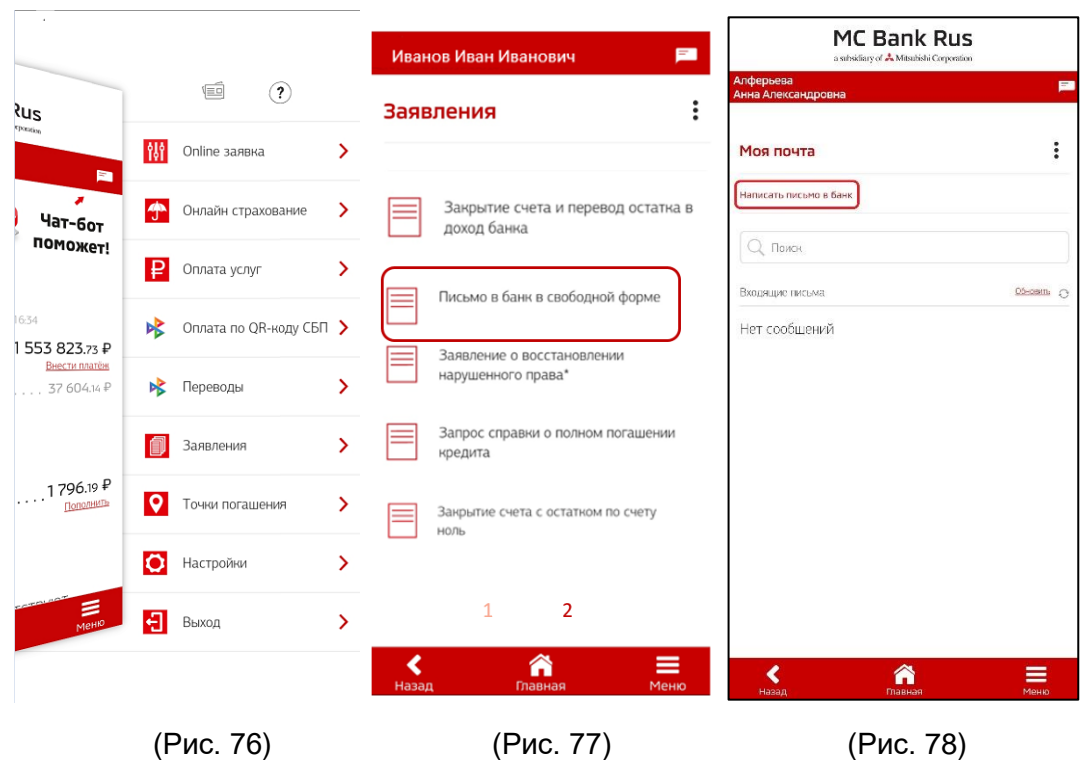

#### <span id="page-27-0"></span>**25. Как оплатить товары, услуги в мобильном приложении по QR-коду Системы быстрых платежей.**

 Для оплаты товаров, услуг с помощью Мобильного по QR-коду Системы быстрых платежей необходимо:

- подключиться к Системе быстрых платежей (раздел 18 данного руководства «Как подключиться к Системе быстрых платежей (СБП)?»);

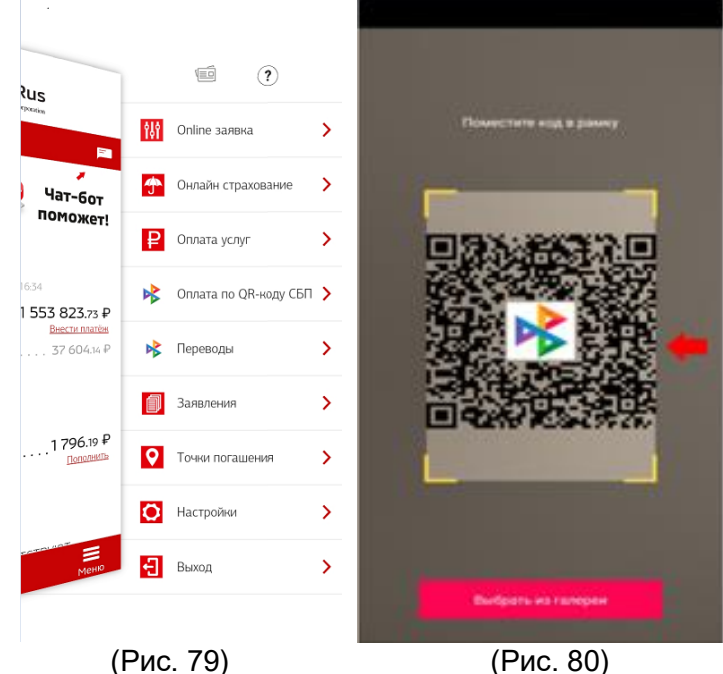

- далее выбрать на главном экране мобильного приложения раздел меню «Оплата по QRкоду СБП» (Рис. 79);

- в вашем смартфоне откроется камера, наведите камеру на QR-код (обязательно с логотипом Системы быстрых платежей (Рис. 80) так, чтобы он попал в рамку, далее откроется

экран перевода. При необходимости, введите сумму и нажмите «Оплатить», вам поступит 6 значный код подтверждения, который необходимо будет ввести для завершения оплаты услуги или товара.

### <span id="page-28-0"></span>**26. Как подключить подписки для оплаты услуг в Мобильном приложении через СБП?**

Для оформления подписки (автоматическая оплата услуги) для оплаты товаров, услуг с помощью Мобильного по QR-коду Системы быстрых платежей необходимо:

- подключиться к Системе быстрых платежей (раздел 18 данного руководства «Как подключиться к Системе быстрых платежей (СБП)?»);

- далее выбрать на главном экране мобильного приложения раздел меню «Оплата по QRкоду СБП» (Рис. 81), либо перейти по ссылке, предоставленной торгово-сервисным предприятием, после чего будет осуществлен переход в мобильное приложение банка;

- в вашем смартфоне откроется камера, наведите камеру на QR-код (обязательно с логотипом Системы быстрых платежей (Рис. 82) так, чтобы он попал в рамку, далее откроется экран подписки, далее необходимо нажать кнопку «оформить подписку» (рис. 83), далее вам поступит 6-значный СМС-код для подтверждения подключения.

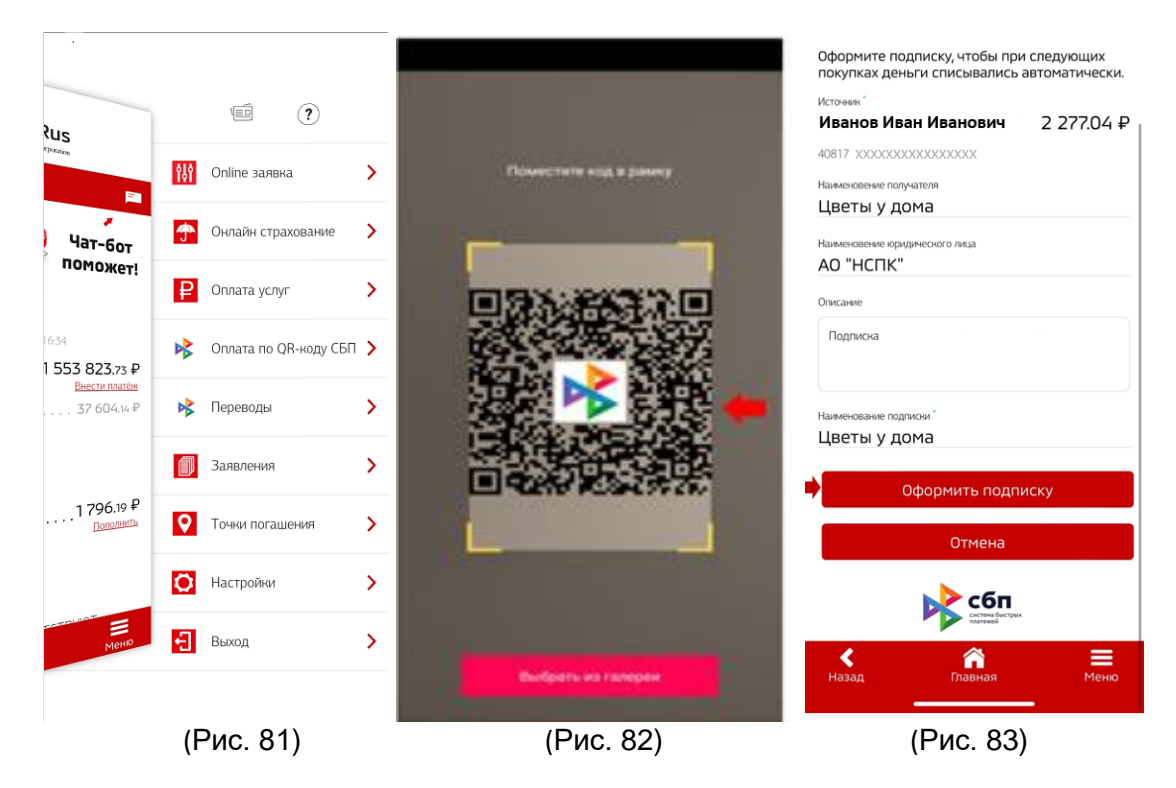

Для управления настройками подписок необходимо зайти в меню «Настройки», далее нажать «три точки», в дополнительном меню выбрать раздел «Подписки на оплату через СБП» (Рис. 84).

Для отключения подписки необходимо нажать на дополнительное меню «три точки», далее выбрать раздел «Управление подписками», нажать «Отключить подписку» и в открывшейся форме подтверждения вводите 6-значный код подтверждения операции, который поступит на Ваш номер телефона.

a subsidiary of  $\stackrel{\bullet}{\blacktriangle}$  Mitsubishi Corporation

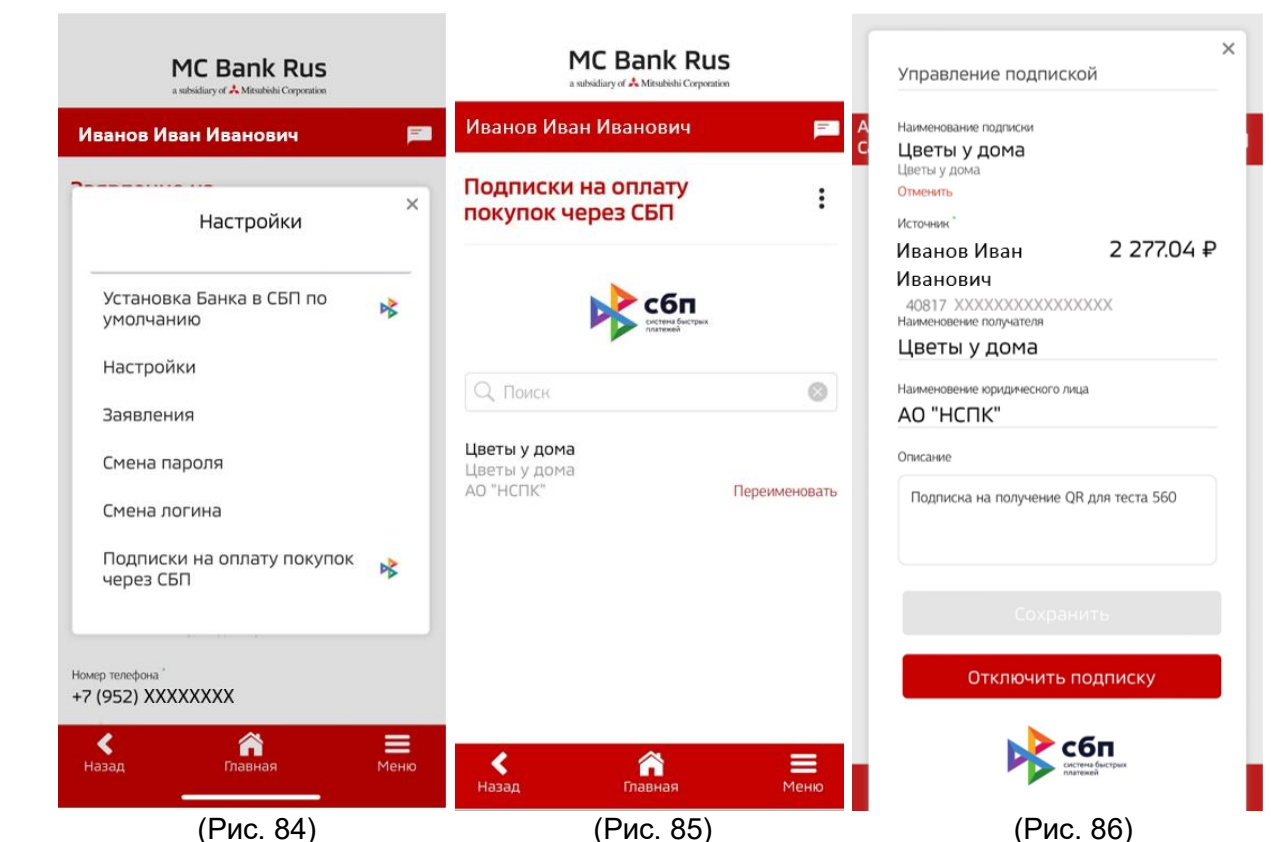

Для переименования подписки выберите на экране «Подписки на оплату покупок через СБП» (Рис. 85) пункт «Переименовать», далее введите в открывшееся поле новое наименование.

# <span id="page-29-0"></span>**27. Как закрыть счет в МС Банк Рус после полного погашения**

#### **кредита?**

После полного погашения кредита для закрытия счета выберите меню «Заявления» на главном экране (Рис. 81), далее выберите одно из следующих Заявлений на закрытие счета в зависимости из ситуации:

- при переводе остатка в сторонний банк **при положительном балансе счета** необходимо выбрать заявление **«Закрытие счета и перевод остатка в сторонний банк»** (Рис. 87).

- при закрытии счета с остатком «0», необходимо выбрать заявление «Закрытие счете с остатком по счету ноль» (Рис. 87)

- при закрытии счета и Вашем желании списать денежные средства в доход Банка, Вы выбираете заявление **«Закрытие счета и перевод остатка в доход Банка»** (Рис. 87)

a subsidiary of  $\stackrel{\bullet}{\blacktriangle}$  Mitsubishi Corporation

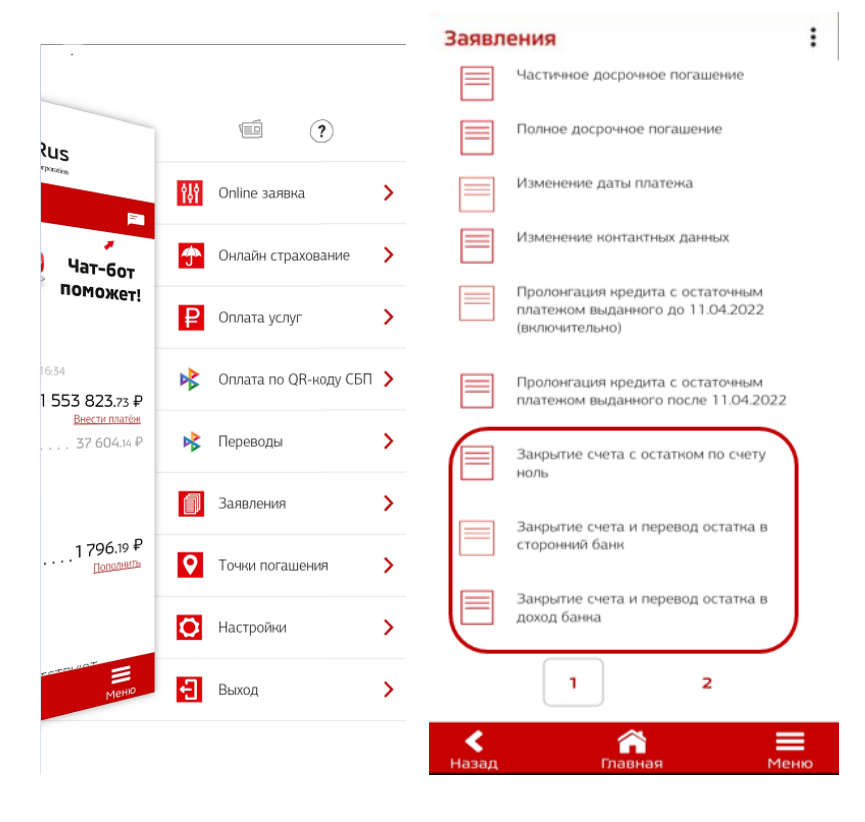

(Рис. 87) (Рис. 88)

При выборе заявления «Закрытие счета и перевод остатка в сторонний банк» (см. Рис. 88), Вам необходимо заполнить платежные реквизиты для перевода остатка денежных средств в сторонний Банк (Рис. 89), при этом удерживается комиссия по Тарифам Банка\*. Далее в открывшейся форме Заявления необходимо заполнить реквизиты счета для перечисления денежных средств на Ваш счет в стороннем банке и указать сумму остатка в точности до копеек (Рис. 89). После заполнения необходимо нажать «Отправить» и в открывшейся форме подтверждения ввести 6-значный код подтверждения операции, который поступит на Ваш номер телефона (Рис. 90).

 \***Тарифы Банка** доступны на официальном сайте в разделе «Автокредитование», далее выберите «Документы и тарифы».

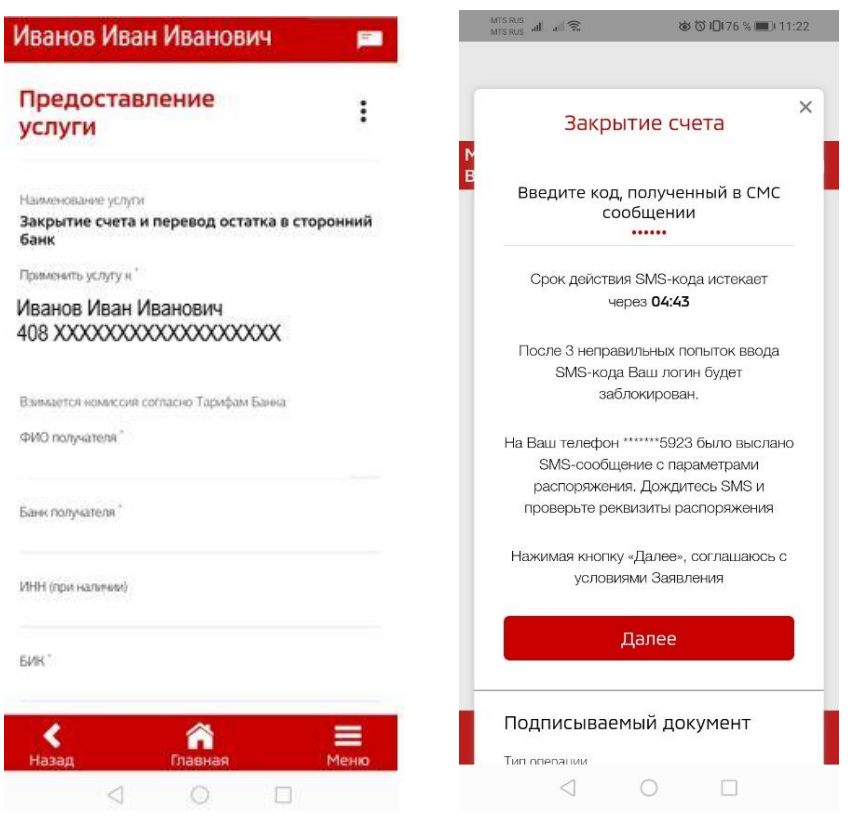

(Рис. 89) (Рис. 90)

При закрытии счета с остатком «0» и при закрытии счета и Вашем желании списать денежные средства в доход Банка, Вы выбираете соответствующее заявление, нажимаете «Отправить» и в открывшейся форме подтверждения вводите 6-значный код подтверждения операции, который поступит на Ваш номер телефона (Рис. 90).

# <span id="page-31-0"></span>**27. Как отозвать согласие на использование сервисов Системы быстрых платежей (СБП), если ранее Вы подключались к СБП в Банке?**

 Вы можете отозвать согласие на использование сервисов Системы быстрых платежей (СБП), если ранее Вы подключались к СБП в Банке следующим образом:

1) Войдите в Мобильный банк/Интернет-банк.

2) Выберите меню «Настройки» - «Подключение к СБП».

3) На экранной форме «Заявление на подключение к СБП»: укажите вариант «Отключить переводы через СБП» (В данном случае осуществляется отзыв предоставленного Вами согласия на совершение переводов с использованием СБП и согласия на обработку персональных данных по правилам СБП);

нажмите кнопку «Отправить».

4) Введите код, полученный в смс-сообщении, и нажмите кнопку «Далее» (для подтверждения вышеуказанных действий).

**ВАЖНО!** Отзыв согласия на использование сервисов СБП означает, что Вы не сможете совершать исходящие переводы с использованием СБП со счетов, открытых в Банке, а также не сможете получать входящие переводы на счета, открытые в Банке, отправленные Вам с использованием СБП.

### <span id="page-32-0"></span>**28. Как сделать принтскрин (снимок) экрана Мобильного приложения?**

 По умолчанию в Мобильном приложении в целях сохранения конфиденциальных сведений отключена возможность делать принтскрины экрана.

 Вы можете по собственному желанию самостоятельно включить возможность делать принтскрин экрана Мобильного приложения следующим образом:

1) Войдите в Мобильное приложение МС Банк Рус;

2) Зайдите в «Меню», далее выберите «Настройки» (Рис. 91), нажмите «три точки»,

выберите пункт «Управление возможностью делать снимок экрана» (Рис. 92-93), далее выберите «Разрешить делать снимок экрана». Вам поступит 6-значный код подтверждения операции, который необходимо ввести и нажать «Далее».

Появится возможность делать принтскрины экрана, которая будет действовать до выхода из Мобильного приложения.

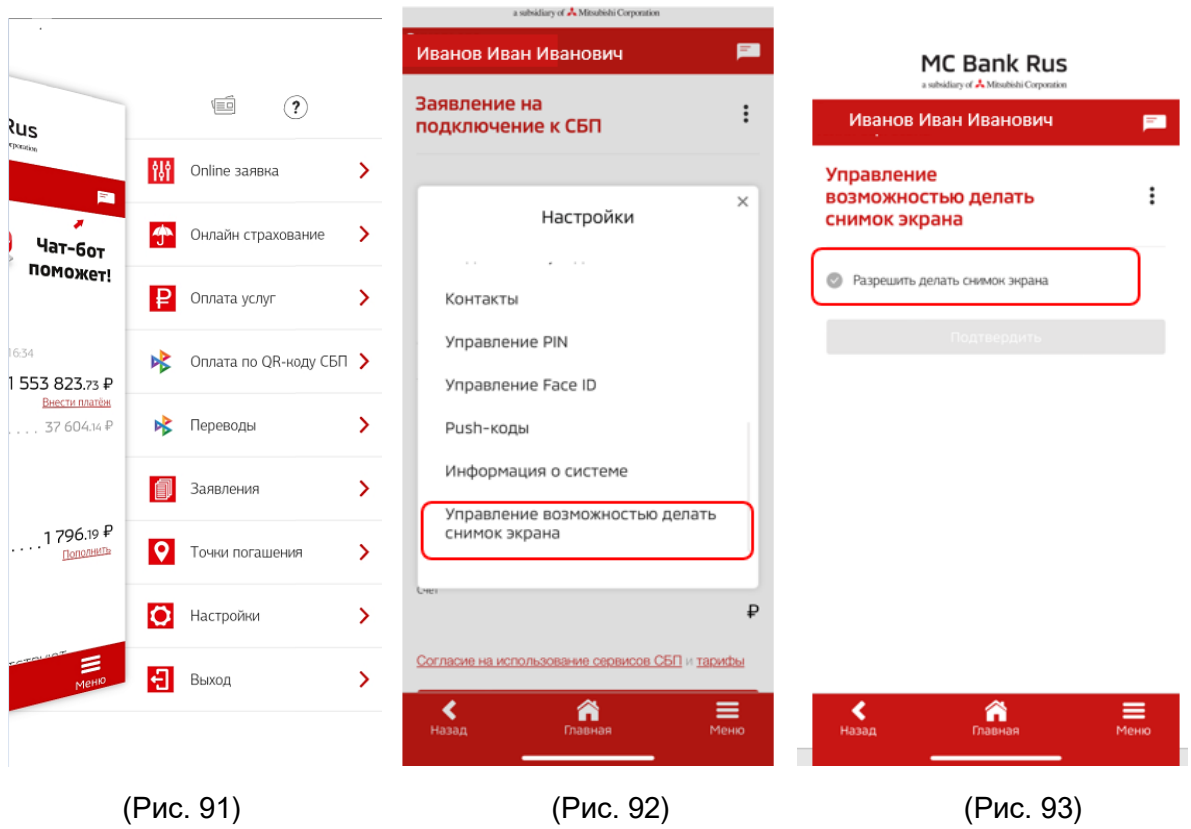

# <span id="page-33-0"></span>**29. Как открыть счет в МС Банк Рус при условии подтверждения Биометрии?**

 Для открытия счета в МС Банк Рус Вам необходимо зайти на сайт МС Банк Рус в раздел Биометрия и нажать на ссылку "Стать клиентом банка", далее Вы переходите на Сайт ЕБС <https://ui.modernsys.ru/rsaWarning> (Единая биометрическая система (ЕБС). Далее Вы производите подтверждение<sup>2</sup> биометрических данных на сайте и получаете логин и пароль для входа в Мобильное приложение.

 Далее Вы заходите в Мобильное приложение в меню Заявления, затем выбираете Заявление на Открытие Счета (доступно после подтверждения Биометрии). Далее Вам необходимо заполнить форму Заявления и отправить в Банк. Если предоставлены все необходимые данные, заполнены все поля (в том числе адрес фактического проживания), то Вам открывается Счет в МС Банк Рус.

В этом случае на Ваш номер телефона поступит СМС уведомление об открытии счета:

 «Уважаемый клиент! Заявление на открытие счета в АО МС Банк Рус исполнено. Подробнее по тел. 88007700570 с 9 до 18 ч мск. МС Банк Рус».

 В случае недостаточности данных для открытия счета, сотрудник Банка дополнительно запросит необходимую информацию у Вас посредством СМС запроса.

# <span id="page-33-1"></span>**30. Куда сообщить о случаях мошенничества, взяточничества, коммерческого подкупа, конфликта интересов, а также о других случаях неправомерного поведения при обслуживании в Банке?**

 Пожалуйста, свяжитесь с нами, оставив сообщение здесь [\(https://www.mcbankrus.ru/contacts/\)](https://www.mcbankrus.ru/contacts/) или позвоните по горячей линии Банка по телефону 8 (800) 770-05-70 с 9.00 до 21.00 по московскому времени.

**.** 

 $^2$  Доступно для Клиентов, ранее сдавших Биометрию в МФЦ, либо в ином аккредитованном учреждение.